# **IP ВИДЕОКАМЕРА УЛИЧНАЯ**

# **Tecsar IPW-1.3M-40V-POE/2**

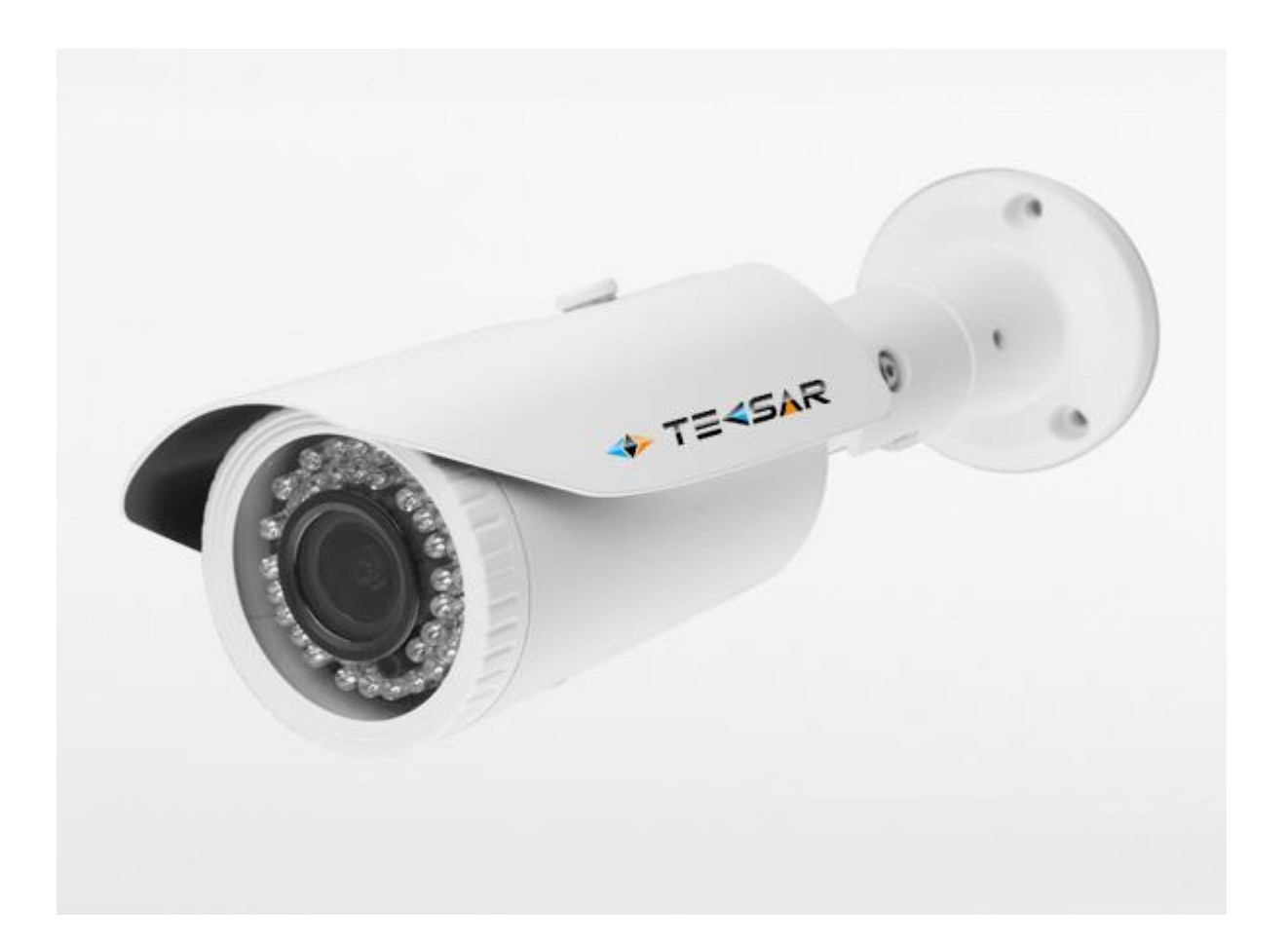

# **РУКОВОДСТВО ПО ЭКСПЛУАТАЦИИ**

# СОДЕРЖАНИЕ

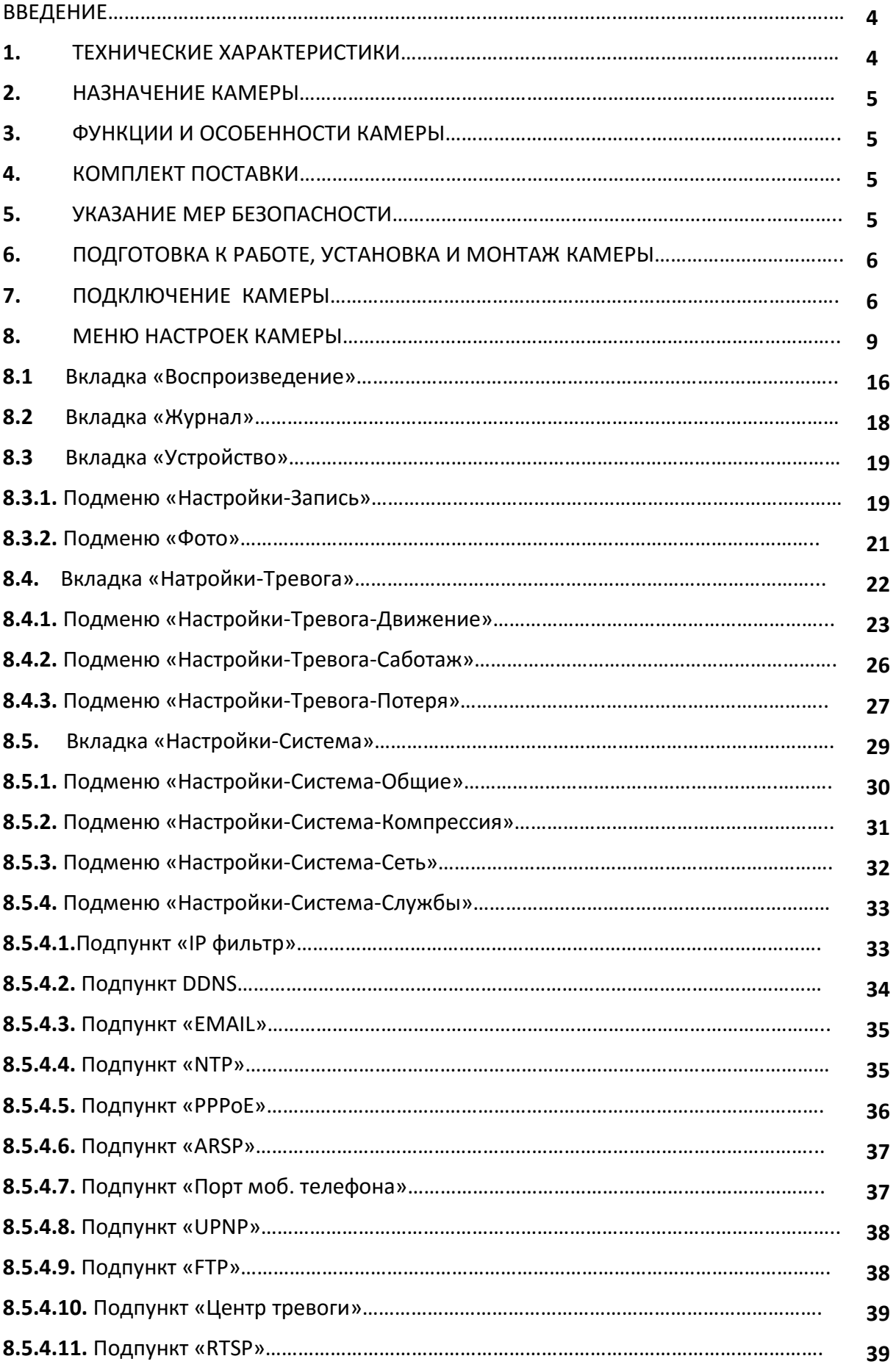

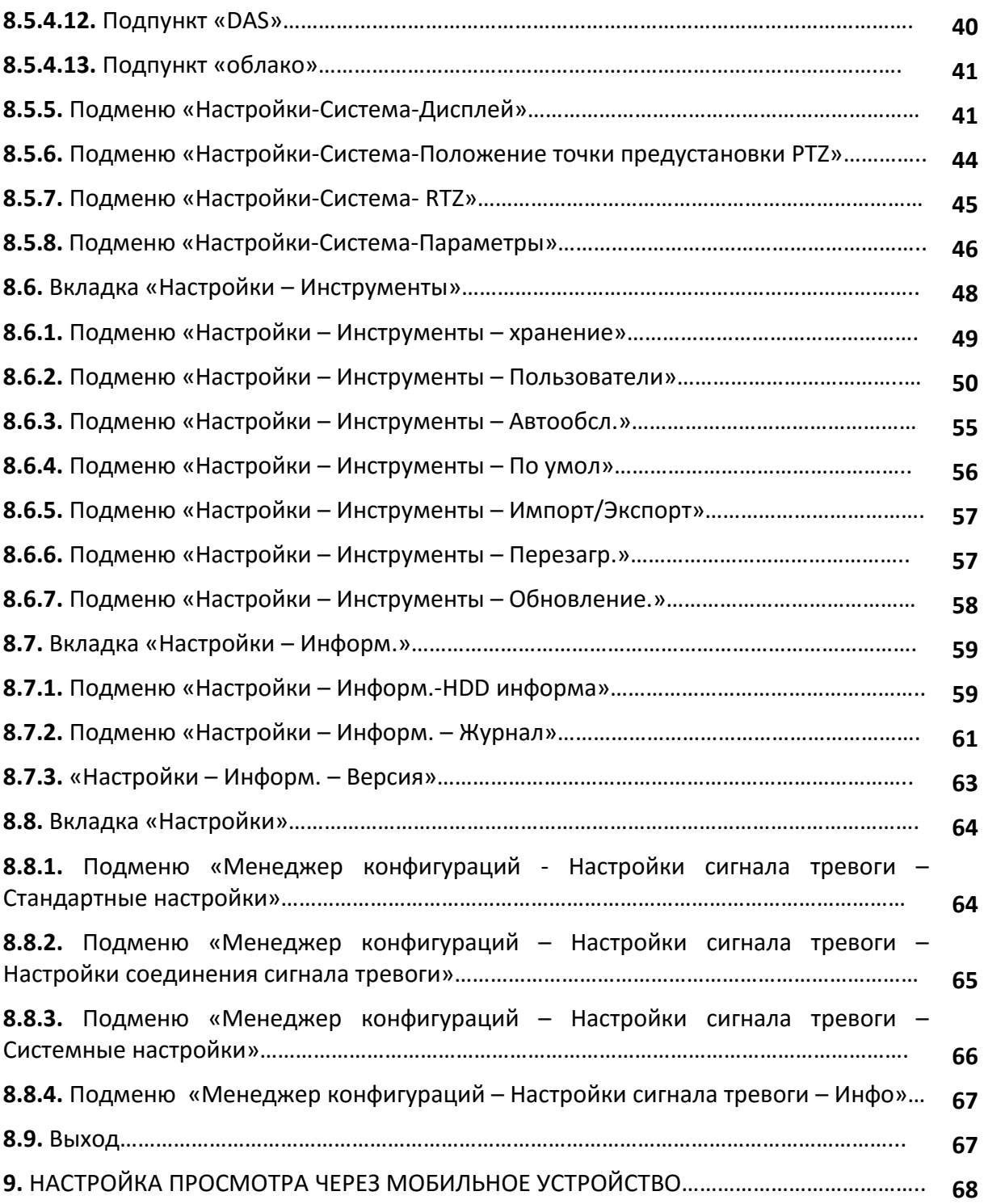

### **ВВЕДЕНИЕ**

Настоящее руководство предназначено для изучения принципа действия, порядка монтажа, настройки и правил эксплуатации уличной IP камеры охранного видеонаблюдения **Tecsar IPW-1.3M-40V-POE/2**, далее – камера.

#### **1. ТЕХНИЧЕСКИЕ ХАРАКТЕРИСТИКИ**

**Тип камеры:** уличная

**Материал корпуса:** металл

**Оптический сенсор:** 1/3-дюймовая 1.3 Мп матрица Aptina AR0130 CMOS Sensor

Поддержка цветной съемки: да

Инфракрасная съемка: да

**Тип объектива:** варифокальный

Фокусное расстояние: 2,8 – 12 мм

Режимы день/ночь: Да

#### **Изображение**

Разрешение видео: 1280x960, 1280x720, 640х480.

Частота кадров: 25 кадров/с

Формат сжатия видео/снимка: H.264, JPEG

#### **Ночной ИК-режим**

ИК-подсветка: 42 диода диаметром 5 мм

Дальность ИК-подсветки: 40 м

**Тип интерфейса:** проводной RJ-45 Ethernet с поддержкой PoE (Power over Ethernet)

**Внешнее питание:** 12В

**Диапазон рабочих температур**: от -30°C до +70°C

**Класс пыле-влагозащиты**: IP66

#### **Рабочая влажность**: до 95%

**Размеры**: 312х133х102 мм

**Вес**: 1,8 кг

### **2. НАЗНАЧЕНИЕ КАМЕРЫ**

Камера предназначена для видеонаблюдения в режиме реального времени на любых объектах. Камера обозревает окружающее пространство в зоне видимости объектива и передает видео по компьютерной сети Ethernet, с возможностью записи на жесткий диск. Данная камера работает с любыми маршрутизаторами и коммутаторами.

**ВАЖНО!** Если камера подключена к PoE-порту коммутатора или маршрутизатора, она не требует дополнительного источника питания. Камере достаточно питания, поступающего по кабелю витой пары, по которому устройство одновременно передает видео.

При подключении камеры к обычному LINK –порту коммутатора или маршрутизатора, на нее нужно подать дополнительное питание на 12В на «круглый» DC разъем.

#### **3. ФУНКЦИИ И ОСОБЕННОСТИ КАМЕРЫ**

Высококачественная уличная камера предназначена для охранного видеонаблюдения. Камера обладает влагозащищенным корпусом. Все необходимые для установки камеры крепления включены в комплект поставки.

Камера цветная. При низкой освещенности камера активирует инфракрасную подсветку и переходит в ночной монохромный режим.

Камера имеет расширенные функциональные возможности: детектирование движения, маскирование приватных зон, компенсация встречной засветки, автоматические гаммакоррекция и экспонирование.

#### **4. КОМПЛЕКТ ПОСТАВКИ**

Уличная видеокамера 1 шт. Инструкция 1 шт. Монтажный комплект 1 шт. СD с программным обеспечением 1 шт. Упаковка 1 шт.

## **5. УКАЗАНИЕ МЕР БЕЗОПАСНОСТИ**

Камера не является источником опасности для людей и защищаемых материальных ценностей (в том числе и в аварийных ситуациях).

Конструкция камеры обеспечивает ее пожарную безопасность при эксплуатации.

**ВАЖНО!** При установке или снятии камеры необходимо соблюдать правила работ на высоте!

## **6. ПОДГОТОВКА К РАБОТЕ, УСТАНОВКА И МОНТАЖ КАМЕРЫ**

Перед установкой камеры на предполагаемом месте монтажа необходимо проложить сетевой кабель для передачи видеосигнала на устройства наблюдения и записи. Если сетевой шнур, идущий к камере, не подключен в порт РоЕ, то необходимо подвести к камере отдельный кабель питания на 12В.

**ВАЖНО!** Перед установкой камеры желательно проверить зону обозрения камеры в предполагаемом месте монтажа! Место установки камеры должно быть выбрано таким образом, чтобы минимизировать возможность попадания в объектив камеры прямого солнечного света, который способен повредить светочувствительную матрицу.

Используя комплект дюбелей, зафиксируйте крепежную платформу камеры на стене или потолке.

Отрегулируйте положение основного блока камеры для наилучшего охвата наблюдением желаемого участка. Регулировка осуществляется за счет манипуляций с кронштейном, на котором установлена камера.

Подключите к Ethernet-интерфейсу (RJ-45) камеры кабель для передачи видеосигнала. При необходимости подключите кабель питания к DC-разъему.

Настройте оптимальный режим работы камеры при помощи компьютера.

# **7. ПОДКЛЮЧЕНИЕ КАМЕРЫ**

Подключаем камеру к сетевому кабелю при помощи разъема RJ-45. Если камера подключена к PoE - порту коммутатора или маршрутизатора, больше никаких проводов подключать не нужно.

Если камера включена в обычный LINK-порт коммутатора или маршрутизатора, подключаем дополнительное питание 12В к разъему DС.

Находим камеру в сети при помощи компьютера. Для этого инсталлируем программу General DeviceManage, которая находится на прилагаемом к устройству компакт-диске в каталоге Upgrade tool\. Запускаем установленную утилиту DeviceManage (Рис. 7.1), для поиска камеры в сети нажимаем кнопку IP Search (Рис. 7.2).

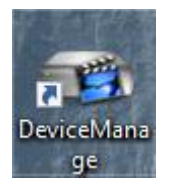

- ярлык утилиты DeviceManage.

**Рис. 7.1.**

| <b>DeviceManager</b><br>$\times$                                                                              |                   |       |          |                   |                 |                                                         |  |  |  |
|----------------------------------------------------------------------------------------------------|-------------------|-------|----------|-------------------|-----------------|---------------------------------------------------------|--|--|--|
| NO.                                                                                                    | <b>IP Address</b> | Port  | Destribe | Mac Address       | CloudID<br>Α    | 168<br>192<br>2 . 179                                   |  |  |  |
| $\Box$ 18                                                                                                    | 10.10.10.107      | 34567 |          | 00:12:12:84:9c:7b | d8128df25c74d   | <b>IP Address</b>                                       |  |  |  |
| П<br>  19                                                                                                    | 10.10.10.108      | 34567 |          | 00:12:12:e5:ccf6  | 74a4e4d885cf.   | 255<br>$255$ . $255$ .<br>$\overline{0}$<br>Subnet Mask |  |  |  |
| $\square$ 20                                                                                                  | 10.10.10.109      | 34567 |          | 00:12:12:e5:82:27 | 706c78da164c    |                                                         |  |  |  |
| $\Box$ 21                                                                                                    | 10.10.10.110      | 34567 |          | 00:12:12:e5:7cf8  | 6c831041d76c    | 192<br>168<br>$\cdot$ 2<br>$\sim$ 1<br>Gateway          |  |  |  |
| $\square$ 22                                                                                                  | 10.10.10.111      | 34567 |          | 00:12:12:e5f4:4c  | b32a0091b83a    |                                                         |  |  |  |
| $\Box$ 23                                                                                                    | 10.10.10.112      | 34567 |          | 00:12:12:e6:1e:63 | 8c7d3d07698a    | SameToPc                                                |  |  |  |
| $\Box$ 24                                                                                                    | 10.10.10.209      | 34567 |          | 00:12:12:9e:be:65 | 556c5ebbf28e(   | 80<br><b>HTTPPort</b>                                   |  |  |  |
| $\Box$ 25                                                                                                    | 192.168.1.3       | 34567 |          | 00:12:12:50:b3:76 | 8eb7de15761b    |                                                         |  |  |  |
| п<br>26                                                                                                    | 192.168.1.5       | 34567 |          | 00:12:12:6e:72:20 | 9c6fa0cddd4ee   | 34567<br><b>TCPPort</b>                                 |  |  |  |
| $\Box$ 27                                                                                                    | 192.168.2.45      | 34567 |          | 00:12:13:07:5d:90 | 11235b3c0f4c    |                                                         |  |  |  |
| $\square$ 28                                                                                                  | 192.168.2.157     | 34567 |          | 00:0c:30:a7:3e:88 | 4c32ea378c60    | 00:12:12:bcf1:29<br>Mac Address                         |  |  |  |
| $\Box$ 29                                                                                                    | 192.168.2.179     | 34567 |          | 00:12:12:bcf1:29  | aa6c4a5d3c1f    | aa6c4a5d3c1f7e68<br>CloudID                             |  |  |  |
| $\Box$ 30                                                                                                    | 192.168.2.197     | 34567 |          | 00:12:12:e6:0c:67 | 6d962c472d37    |                                                         |  |  |  |
| $\Box$ 31                                                                                                    | 192.168.2.209     | 34567 |          | 00:12:12:e6:0c:43 | f48637a3f93c8   | <br>Modify                                              |  |  |  |
| $\Box$ 32                                                                                                    | 192.168.2.254     | 34567 |          | 00:12:12:e5:73:69 | d067604585f0k ~ |                                                         |  |  |  |
| ⋖                                                                                                    |                   |       |          |                   | ≯               | Advance<br>adminPsw                                     |  |  |  |
| <b>SelectAll</b><br><b>IP</b> Search<br><b>Add Device</b><br><b>WebBrowse</b><br><b>ResetConfig</b><br>Reboot |                   |       |          |                   |                 |                                                         |  |  |  |
| FileName:                                                                                                    |                   |       |          | Browse            | Upgrade         |                                                         |  |  |  |

**Рис. 7.2 Интерфейс программы DeviceManage.**

По умолчанию IP адрес камеры 192.168.1.10.

Кликнув мышкой на любой камере из найденного утилитой DeviceManage списка, узнаем ее IP адрес, IP адреса маски подсети «Subnet Mask» и сетевого шлюза «Gateway», а также порты открытые камере для протоколов НТТР и ТСР. НТТР порт 80 должен быть открыт для возможности работы камеры с браузером через веб-интерфейс. Порт ТСР нужен для установления надежной связи с камерой других устройств.

Если нужно изменить IP адрес камеры, чтобы она оказалась в нужной подсети, делаем это с помощью все той же утилиты DeviceManage: вводим нужный IP адрес камеры в поле «IP Adress» и нажимаем кнопку «Modify». В нашем примере адрес камеры изменен на 192.168.2.179. Здесь же при необходимости можно изменить маску подсети «Subnet Mask» и сетевого шлюза «Gateway». Нажав кнопку «Same ToPc» можно автоматически присвоить маске подсети и сетевому шлюзу такие же значения, как на локальном компьютере, где запущена программа.

Утилита DeviceManage также позволяет обновить прошивку камеры. Нажав кнопку «Browse» нужно выбрать файл с прошивкой, его имя с расширением .bin появится в поле «FileName:». Кнопка «Upgrade» запускает процедуру прошивки.

**ВАЖНО!** Если в процессе обновления прошивки произойдет сбой электропитания, камера выйдет из строя.

Кнопка «Add Device» дает возможность добавить в список IP адрес камеры вручную, указав порт доступа, имя пользователя и логин для доступа к удаленной камере (Рис. 7.3).

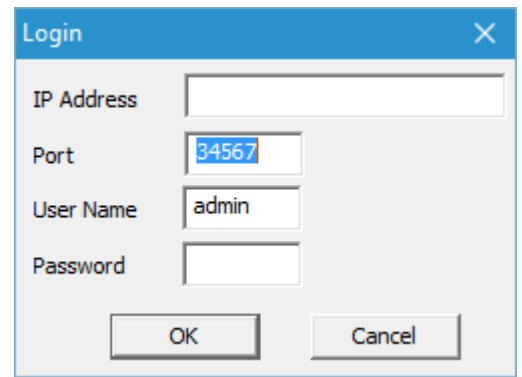

**Рис. 7.3. Добавление камеры по IP адресу вручную.**

Кнопка «WebBrowse» запускает браузер по умолчанию со страничкой с IP адресом камеры.

Нажатие на кнопку «Advance» позволяет выбрать адреса основного и резервного DNS серверов а также назначить открытый порт для внешних соединений. Тут же можно активировать поддержку DDNS для создания динамического IP адреса, указать имя сервера, логин и пароль доступа.

**ВАЖНО!** Перед использованием этой возможности создайте аккаунт на DDNS сервере, зарезервировав имя пользователя и пароль.

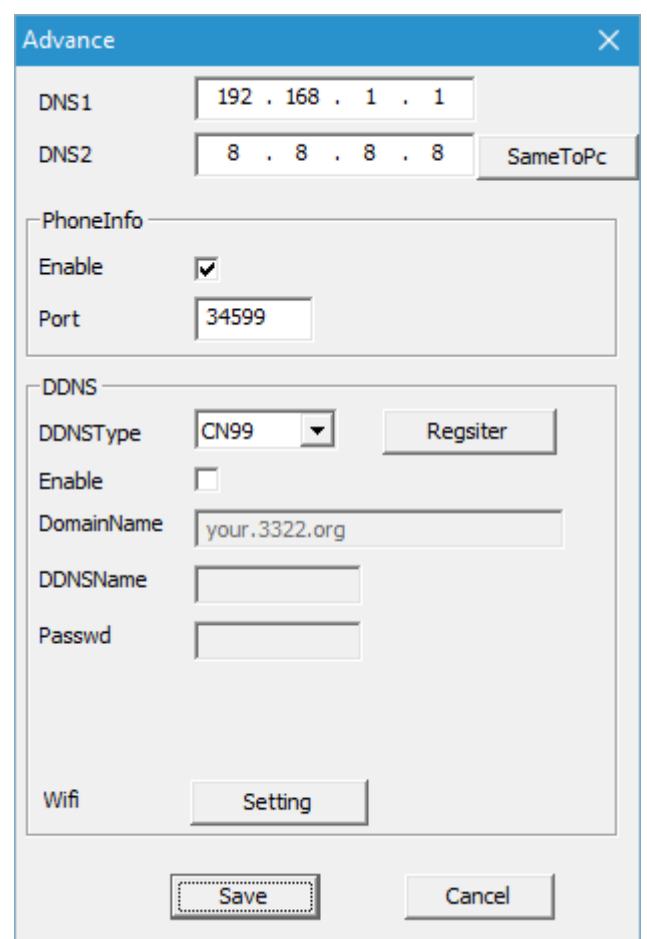

**Рис. 7.3. Добавление основного и резервного DNS серверов.**

Для подтверждения изменений жмем кнопку «Save», для отмены – «Cancel».

Когда IP адрес камеры окончательно определен, с локального компьютера можно получить доступ к ее настройкам через браузер. Для доступа к настройкам в браузере вводим IP-адрес камеры (Рис. 7.4):

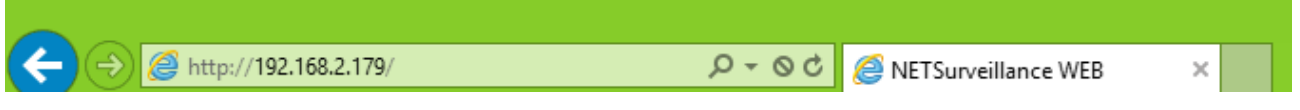

**Рис. 7.4. Адрес камеры в строке браузера.**

**ВАЖНО!** Наиболее корректно камера работает с обозревателем Internet Explorer. Настоятельно рекомендуем пользоваться именно этим браузером.

# **8. МЕНЮ НАСТРОЕК КАМЕРЫ**

Набрав в браузере IP адрес камеры впервые, получаем запрос на ввод имени и пароля (Рис.8.0.1).

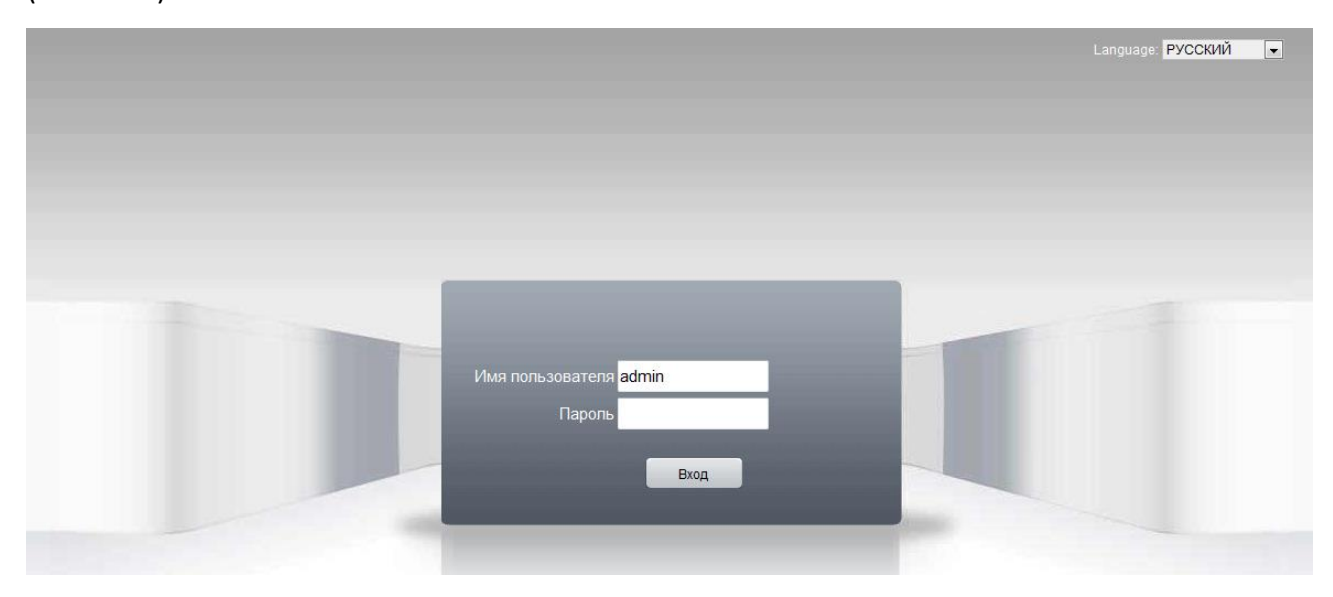

## **Рис.8.0.1. Запрос на ввод имени пользователя и пароля в окне браузера.**

Не забываем выбрать «Русский» язык меню в правом верхнем углу экрана. Так настраивать камеру будет проще.

Если запрос на ввод имени пароля не появился, или отображается некорректно (это возможно при первом запуске камеры), необходимо выполнить следующие действия. В панели командной строки наживаем кнопку «Сервис» и в выпадающем меню выбираем пункт «Свойства браузера» (Рис. 8.0.2).

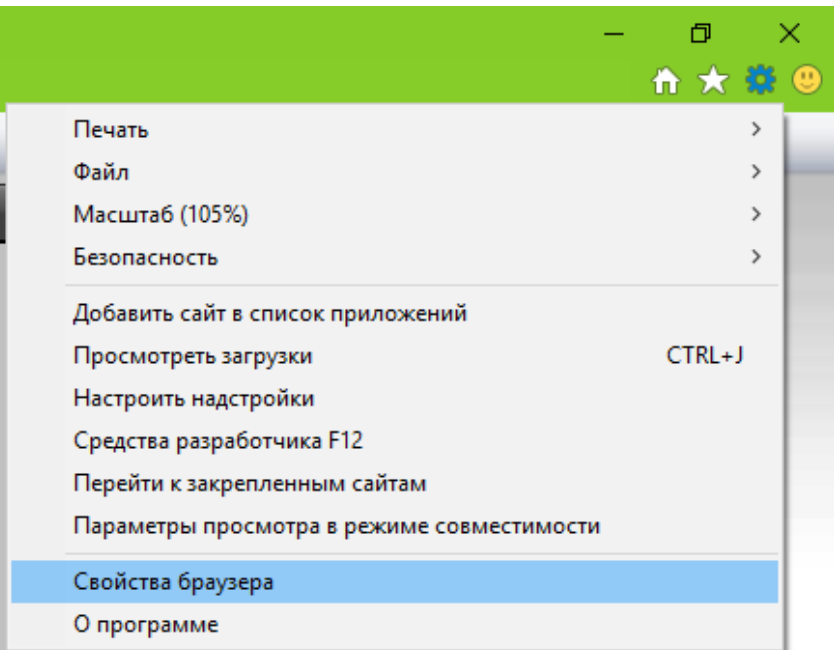

**Рис. 8.0.2. Свойства браузера.**

В открывшемся окне переходим на вкладку «Безопасность» (Рис. 8.0.3).

![](_page_9_Picture_25.jpeg)

**Рис. 8.0.3. Вкладка Безопасность.**

Выбираем ярлык «Интернет», затем жмем кнопку «Другой».

В появившемся окне находим раздел «Элементы ActiveX и модули подключения». Здесь все пункты устанавливаем в состояние «Включить», вне зависимости от предупреждений браузера (Рис. 8.0.4).

![](_page_10_Picture_57.jpeg)

**Рис. 8.0.4. Активация элементов ActiveX.**

Возможно, и после этого браузер не позволит получить доступ к интерфейсу камеры. Если это произошло, кликните мышкой на значке **в адресной строке браузера. В** появившемся окне нажмите кнопку «Отключить фильтрацию ActiveX» (Рис. 8.0.5).

![](_page_10_Picture_5.jpeg)

**Рис. 8.0.5. Отключить фильтрацию ActiveX.**

Затем в нижней части окна браузера появится запрос на разрешение запуска модуля ActiveX, нажмите кнопку «Разрешить» (Рис. 8.0.6).

![](_page_11_Picture_71.jpeg)

**Рис. 8.0.6. Разрешить запуск модуля ActiveX.**

После этого, введя имя пользователя и пароль (Рис. 8.0.7), можно получить доступ к камере.

![](_page_11_Figure_4.jpeg)

**Рис. 8.0.7. Ввод имени пользователя и пароля.**

Вначале появится окошко с приложением выбора «Основной поток» или «Экстра поток» это выбор текущего качества видеопотока с камеры, о настройке которого будет сказано далее. Убрав галочку с пункта «Автонапоминание» можно избежать появления этого окошка при каждом обращении к камере через веб-интерфейс (Рис. 8.0.8).

![](_page_11_Picture_72.jpeg)

**Рис. 8.0.8. Выбор видеопотока с камеры.**

После этого Нажимаем «ОК», и на экране появляется веб-интерфейс камеры (Рис. 8.0.9).

![](_page_12_Picture_0.jpeg)

**Рис. 8.0.9. Веб-интерфейс IP камеры Tecsar.**

В основном меню интерфейса предусмотрены следующие клавиши управления камерой:

Клавиша – позволяет начать/остановить запись на локальное устройство;

Клавиша – начинает/останавливает трансляцию экстра видеопотока;

Клавиша – начинает/останавливает трансляцию основного видеопотока;

Клавиша – разворачивает изображение с камеры во весь экран, вернуть изображение к предыдущему виду можно нажатием клавиши ESC;

Клавиша – переключает виды камеры, но поскольку данная модель камеры не поворотная, вид здесь только один и кнопка неактивна;

- Клавиша включает воспроизведение с камеры;
- Клавиша выключает воспроизведение с камеры;
- Клавиша осуществляет снимок экрана;
- Клавиша **в ор** включает запись с камеры;
- Клавиша выключает запись с камеры.

С правой стороны от окна с изображением вверху расположена панель управления поворотными PTZ камерами (Рис. 8.0.10).

![](_page_13_Picture_1.jpeg)

**Рис. 8.0.10. Панель управления поворотными PTZ камерами.**

Круг навигации используется для перемещения поля зрения камер, допускающих дистанционное управление (PTZ). Данная камера закрепляется стационарно, поэтому данный пункт меню не активен.

Клавиши под кругом позволяют управлять приближением картинки «Zoom», фокусировкой «Focus» и диафрагмой «Iris». Поскольку наша камера с фиксированным фокусом, а не варифокальным, зум для нее недоступен, равно как и автоматизированная фокусировка. Не активно и управление диафрагмой.

Кнопки «Предустановки» и «Тур» для нашей камеры также не активны, поскольку она не может поворачиваться.

Ниже справа находится активная вкладка «Настройки», здесь регулируется яркость, контрастность, насыщенность и оттенок изображения (Рис. 8.0.11).

![](_page_13_Figure_7.jpeg)

**Рис. 8.0.11. Вкладка «Настройки».**

Помните, при завышенной яркости или контрастности камеры теряются детали изображения в светлых областях. Если картинка кажется вам слишком темной или недостаточно контрастной, лучше попытайтесь отрегулировать настройки на устройстве отображения – мониторе или телевизоре.

![](_page_14_Picture_1.jpeg)

**Рис. 8.0.12. Вкладка «Дополнительно»**

Вкладка «Дополнительно» (Рис. 8.0.12) позволяет перезагрузить камеру в случае нестабильной работы, используя кнопку «Перезаг.». Клавиша «Цвет» вызывает меню, с помощью которого можно настраивать изображение отдельно для цветного и монохромного ночного/инфракрасного режима (Рис. 8.0.13).

![](_page_14_Picture_92.jpeg)

#### **Рис. 8.0.13. Настройка цветности.**

Здесь же можно зеркально отразить изображение или перевернуть его на 180 градусов, поставив галочки в пунктах «Зеркало» и «Вращение» соответственно.

Кнопка «Соотнош.» меняет соотношение сторон изображения от широкого формата 16:9 к виду 4:3. Это может пригодиться, если для просмотра изображения используется не широкоформатный дисплей. Пропорции объектов при переходе в формат 4:3 слегка нарушаются.

Меню вкладок верхней панели выглядит так (Рис. 8.0.14):

![](_page_15_Picture_1.jpeg)

**Рис. 8.0.14. Меню вкладок верхней панели.**

**8.1** Вкладка «Воспроизведение» (Рис. 8.1.1) позволяет выбрать режим удаленного или локального воспроизведения записанного камерой изображения.

![](_page_15_Picture_61.jpeg)

**Рис. 8.1.1. Вкладка «Воспроизведение».**

При выборе локального воспроизведения в пункте «Режим воспроизведения» появляется интерфейс, позволяющий одновременно просмотреть до 4-х видеозаписей, ранее записанных камерой на локальный компьютер (Рис. 8.1.2).

![](_page_16_Picture_0.jpeg)

**Рис. 8.1.2. Локальное воспроизведение.**

Воспроизвести сохраненное камерой изображение можно либо по имени типа видео – опция «По имени», либо по указанному времени – опция «По врем.» При выборе типа воспроизведения «По имени» воспроизведение записи с камеры может транслироваться все подряд – опция по умолчанию «Все видео» или «Пост.» (Рис. 8.1.3).

![](_page_16_Picture_3.jpeg)

**Рис. 8.1.3. Выбор типа файлов для воспроизведения.**

Трансляция может осуществляться и выборочно, например тех моментов, когда камера активировалась по сигналу тревоги или срабатыванию детектора движения. Отдельным пунктом доступен просмотр видео помеченного как «Записи тревоги», «Контроль записи», «Основная запись», «Инструкция записи». Поиск изображений для просмотра может осуществляться как по всем сохраненным изображениям, так и по снимкам сделанным вручную. При поиске по времени нужно указать дату и время начала и конца поиска в строке «Старт» и «Конец» соответственно. После выбора нужной опции, необходимо нажать кнопку «Поиск» для осуществления поиска по записям. Если записей нет, вы увидите предупреждающее окно (Рис. 8.1.4):

![](_page_17_Picture_1.jpeg)

**Рис. 8.1.4. Окно предупреждения об отсутствии записей.**

**8.2** Вкладка «Журнал» предоставляет возможность просмотреть «Журнал операций» камеры и «Журнал тревоги». Здесь протоколируются все события, связанные с камерой (Рис. 8.2.1).

| Журнал<br>×                       |            |          |        |                                |  |  |  |  |
|-----------------------------------|------------|----------|--------|--------------------------------|--|--|--|--|
| Журнал операций<br>Журнал тревоги |            |          |        |                                |  |  |  |  |
| Тип                               | Дата       | Время    | Пользо | Описание                       |  |  |  |  |
| Уведо                             | 2015-12-03 | 12:50:21 | admin  | 192.168.2.179 Соединение успец |  |  |  |  |
|                                   |            |          |        |                                |  |  |  |  |
|                                   |            |          |        |                                |  |  |  |  |
|                                   |            |          |        |                                |  |  |  |  |
|                                   |            |          |        |                                |  |  |  |  |
|                                   |            |          |        |                                |  |  |  |  |
|                                   |            |          |        |                                |  |  |  |  |
|                                   |            |          |        |                                |  |  |  |  |
|                                   |            |          |        |                                |  |  |  |  |
|                                   |            |          |        |                                |  |  |  |  |
|                                   |            |          |        |                                |  |  |  |  |
|                                   |            |          |        |                                |  |  |  |  |
|                                   |            |          |        |                                |  |  |  |  |
|                                   |            |          |        |                                |  |  |  |  |
|                                   |            |          |        |                                |  |  |  |  |
|                                   |            |          |        |                                |  |  |  |  |
|                                   |            |          |        |                                |  |  |  |  |
|                                   |            |          |        |                                |  |  |  |  |
|                                   |            |          |        |                                |  |  |  |  |
|                                   |            |          |        |                                |  |  |  |  |

**Рис. 8.2.1. Журнал операций.**

#### **8.3** Вкладка «Устройство» имеет множество вложенных подменю.

**8.3.1**. Настройки-Запись (Рис. 8.3.1.1).

![](_page_18_Picture_2.jpeg)

**Рис. 8.3.1.1. Подменю «Настройки-Запись».**

Подменю «Запись» открывает доступ к окну настроек записи камеры (Рис. 8.3.1.2). Здесь по умолчанию выбирается запись основного и опционально – резервного видеопотока - пункты «Канал» и «Резерв» соответственно. В пункте «Длина» указывается максимальная длина записи (по умолчанию 60 минут) и длительность предварительной записи «Передзапись» - 5 секунд по умолчанию. Предзапись – это фрагмент видеозаписи, на котором отображена предыстория тревожного события за указанный в опции период времени.

| Конфигурации устройства<br>$\times$                           |  |  |  |  |  |  |  |  |
|---------------------------------------------------------------|--|--|--|--|--|--|--|--|
| Настройки -> Запись -> Запись                                 |  |  |  |  |  |  |  |  |
|                                                               |  |  |  |  |  |  |  |  |
| 1<br>▾╎<br>Резерв<br>Канал                                    |  |  |  |  |  |  |  |  |
| 60<br>Предзапись<br>15.<br>Длина<br>MWH.<br>Сек               |  |  |  |  |  |  |  |  |
| <b>• Синхрониз • Руков-о</b><br>C <sub>Ton</sub><br>Параметры |  |  |  |  |  |  |  |  |
| Cp.<br>Неделя<br>▾╎<br>Пост.<br>Обнаруж. Тревога              |  |  |  |  |  |  |  |  |
| Интервал 1 00 : 00 - 24 : 00<br>⊡<br>⊡<br>⊓                   |  |  |  |  |  |  |  |  |
| Интервал2 00 : 00 - 24 : 00<br>п<br>⊓                         |  |  |  |  |  |  |  |  |
| Интервал $3$ 00 : 00 - 24 : 00<br>П<br>П<br>П                 |  |  |  |  |  |  |  |  |
| Интервал4 00:00 - 24:00<br>⊓                                  |  |  |  |  |  |  |  |  |
|                                                               |  |  |  |  |  |  |  |  |
|                                                               |  |  |  |  |  |  |  |  |
|                                                               |  |  |  |  |  |  |  |  |
|                                                               |  |  |  |  |  |  |  |  |
|                                                               |  |  |  |  |  |  |  |  |
| Обновить<br>OK<br>Копировать<br>Вставить<br>Отмена            |  |  |  |  |  |  |  |  |

**Рис. 8.3.1.2. Подменю «Запись».**

Активный по умолчанию пункт «Синхрониз» обеспечивает автоматическую работу камеры в соответствии с указанными в данной вкладке настройками. Выбор опции «Руков-о» переводит камеру в режим ручного контроля записи. Выбор опции «Стоп» прекращает любую запись с камеры.

В пункте «Неделя» выбираются дни недели, по которым ведется запись (Рис. 8.3.1.3). Здесь же можно установить четыре временных интервала, в течении которых камера должна быть активной – эти интервалы могут быть установлены индивидуально для каждого дня, либо быть общими для всей недели. Если наблюдение планируется вести круглосуточно, достаточно выбрать один интервал записи с периодом 00:00 – 24:00.

Запись видео возможна как постоянно – пункт «Пост.», так и при обнаружении движения – опция «Обнаруж.» или при активации тревоги – пункт «Тревога».

| Cр<br>Неделя          |      |                |    | Пост. | Обнаруж. Тревога |   |
|-----------------------|------|----------------|----|-------|------------------|---|
| Bc<br>Интервал1<br>Βт |      | 24   00        |    | ⊡     | ⊮                | ⊮ |
| Интервал2             |      | 24 <b>B</b> 00 |    |       |                  |   |
| n<br>C6<br>Интервал3  |      | 124 L          | 00 |       |                  |   |
| Интервал4 Все         | ण्णा | $\sqrt{24}$    | 00 |       |                  |   |

**Рис. 8.3.1.3. Выбор дней для осуществления видеозаписи.**

Кнопки «Копировать» и «Вставить» помогают быстрее настраивать опции, которые дублируются по разным дням.

Для подтверждения изменений настроек обязательно нужно нажать кнопку «ОК». Если просто изменить параметры и закрыть окно, настройки останутся прежними.

## **8.3.2.** Вкладка «Фото» (Рис. 8.3.2.1)

![](_page_20_Picture_40.jpeg)

**Рис. 8.3.2.1. Вкладка «Фото».**

Здесь можно выбрать канал трансляции – «Канал» и количество предварительных изображений для фиксации тревожного события. Опции меню настраиваются аналогично предыдущему разделу «Запись». Единственно, что вести постоянную фотофиксацию событий неуместно, поэтому здесь при выборе параметров разумно ограничиваться активностью при обнаружении движения и активации тревоги, оставив активными только пункты «Обнаруж.» и «Тревога». Как и в случае с видеозаписью, можно выбирать четыре интервала активности камеры индивидуально для каждого дня недели.

**8.4.** Вкладка «Натройки-Тревога» (Рис. 8.4.0.1).

![](_page_21_Picture_2.jpeg)

**Рис. 8.4.0.1. Вкладка «Натройки-Тревога».**

### **8.4.1.** Вкладка «Настройки-Тревога-Движение» (Рис. 8.4.1.1)

![](_page_22_Figure_1.jpeg)

**Рис. 8.4.1.1. Вкладка «Настройки-Тревога-Движение».**

Галочка «Вкл» активирует распознавание движения на канале трансляции, выбранном в пункте «Канал». По умолчанию чувствительность распознавания выставлена на среднее значение в опции «Чувствит-ть». Подбирать оптимальную чувствительность нужно осторожно, слишком высокие значения будут приводить срабатыванию тревожного сценария, когда в поле зрения камеры, например, залетел голубь или мимо пробежала кошка.

Нажатие клавиши «Настройки» в поле «Область», вызывает на экран панель, в которой можно выделить области, в которых будет детектироваться движение. При клике на них курсором, выбранные области становятся прозрачными, что облегчает выбор нужных областей (Рис. 8.4.1.2).

![](_page_23_Figure_0.jpeg)

**Рис. 8.4.1.2. Выбор областей детектирования движения.**

Нажатие кнопки «Настройки» у опции «Период» вызывает меню, в котором можно назначить на каждый день недели четыре временных интервала, во время которых будет распознаваться движение. (Рис. 8.4.1.3). Например, функция может активироваться в ночное время в пустом помещении. При использовании круглосуточной идентификации движения достаточно выбрать один интервал от 00:00 до 24:00 часов. Можно выбрать одинаковые интервалы для всех дней недели, для этого нужно выбрать пункт «Все» в выпадающем меню «Неделя».

![](_page_24_Figure_0.jpeg)

**Рис. 8.4.1.3. Выбор дней и временных интервалов для детекции движения.**

Значение «Интервал» определяет с какой частотой будет проводится детекция движения. По умолчанию – раз в две секунды.

Здесь же можно активировать «Запись канала» и «Снимок» в случае тревожного события, нажав соответствующие кнопки.

Опция «PTZ» предлагает настройки для поворотных камер, поэтому для данной камеры она не функциональна. Задержка возле пункта «PTZ» означает интервал между разными последовательными сценариями действий поворотной камеры.

В случае тревожного события камера предлагает сообщить об этом в SMS сообщении – пункт «Сообщения», активировать «Зуммер» - сирену, отправить сообщение по электронной почте «Отправка Е-Mail», отправить файлы на «FTP» сервер и сделать соответствующую запись в журнал событий – «Написать журнал». Для активации каждого из этих пунктов нужно поставить в них галочку (Рис. 8.4.1.4).

![](_page_24_Figure_6.jpeg)

**Рис. 8.4.1.4. Сообщения от тревожном событии.**

Для сохранения измененных настроек обязательно жать «ОК».

![](_page_25_Picture_39.jpeg)

**Рис. 8.4.2.1. Вкладка «Настройки-Тревога-Саботаж».**

Эта опция позволяет контролировать попытку саботажа системы видеонаблюдения – закрытие камеры. Активируется опция пунктом «Вкл», настройки периода активности функции, тревожных выходов и сообщений аналогичны настройкам, описанным в пункте 8.4.1.

# **8.4.3.** «Настройки-Тревога-Потеря» (Рис. 8.4.3.1)

![](_page_26_Picture_33.jpeg)

**Рис. 8.4.3.1. Вкладка «Настройки-Тревога-Потеря».**

Опция поднимает тревогу в случае обесточивания камеры или полной утраты связи с ней. Настройки параметров аналогичны описанным в пункте 8.4.1.

**8.4.4.** «Настройки-Тревога-Ошибки» (Рис. 8.4.4.1). В этом пункте настраивается реакция камеры на нештатную ситуацию – отсутствие накопителя для записи, отсутствии свободного места на накопителе, ошибка доступа к диску , конфликт IP адресов или сбой сети. Об этих проблемах можно получить уведомление сообщением – пункт «Сообщения», привлечь к ним внимание звуком сирены – опция «Зуммер», или получить уведомление по электронной почте – пункт «Отправка».

![](_page_27_Picture_55.jpeg)

**Рис. 8.4.4.1. Вкладка «Настройки-Тревога-Ошибки».**

**8.5.** «Настройки-Система» (Рис. 8.5.0.1).

![](_page_28_Picture_1.jpeg)

**Рис. 8.5.0.1. Вкладка «Настройки-Система».**

## **8.5.1.** «Настройки-Система-Общие» (Рис. 8.5.1.1).

![](_page_29_Picture_66.jpeg)

**Рис. 8.5.1.1. Вкладка «Настройки-Система-Общие».**

«Временная зона» устанавливает часовой пояс, для Украины это «[UTC+02:00]Афины, Иерусалим, Стамбул». В строку «Время» вводится текущая дата и время. Выпадающее меню «Формат даты» позволяет правильно интерпретировать региональную дату. Для Украины принят стандарт «ДД, ММ, ГГГГ». «Разделитель» определяет значок для разделения чисел даты. Меню «Формат» позволяет выбрать «24-часовой» или «12-часовой» формат представления времени.

На этой вкладке выбирается «Язык» меню интерфейса – среди них доступен «РУССКИЙ».

Опция «Жесткий диск заполнен» предлагает действия на случай такой ситуации, предлагая «Остановить запись» или произвести «Перезапись».

«Номер DVR» определяет номер регистратора, с которым камера должна работать.

«Стандарт» определяет стандарт видеозаписи – PAL или NTSC. В Украине принят европейский стандарт PAL.

«Автовыход» определяет интервал времени, после которого камера автоматически отключается от текущей сессии. По умолчанию «0» - камера работает все время.

![](_page_30_Picture_105.jpeg)

# **8.5.2.** «Настройки-Система-Компрессия» (Рис. 8.5.2.1).

**Рис. 8.5.2.1. Вкладка «Настройки-Система-Компрессия».**

Здесь мы видим два столбца опций. Один – для основного канала трансляции, второй – для экстра (вторичного), который может использоваться для снижения нагрузки на сеть.

«Канал» - выбор канала трансляции. «Компрессия» определяет кодек для сжатия видео – доступен Н.264.

В пункте «Разрешение» для основного канала в зависимости от модели камеры можно выбрать размерность кадра Full HD (1920x1080), HD (1280х720), D1 (720x576) и т.д. Для резервного канала доступны более низкие разрешения D1 и CIF (352×288).

В пункте «FPS» выбирается частота кадров видеопотока – от 1 до 25 кадров/сек. «Тип битрейта» определяет с переменным «VBR» или постоянным «СBR» битрейтом будет передаваться изображение.

Пункт «Качество» определяет степень сжатия, влияющую на точность передачи мелких деталей на изображении и величину битрейта. Чем выше качество – тем выше битрейт, но и тем большую нагрузку камера оказывает на сеть, тем больше места видеозапись занимает на диске.

В поле «Битрейт Кb/S» значение меняется автоматически в зависимости от выбора в пункте «Качество». «Интервал кадров» определят интервал между ключевыми кадрами, относительно которых происходит сжатие изображения. По умолчанию – ключевой каждый второй кадр.

Опции «Видео/Аудио» определяют, будет ли с камеры транслироваться аудио поток параллельно с изображением.

В поле «Статическая» определяется константа для профиля базовой линии кодека H.264: baseline, main profile и high profile.

**8.5.3.** «Настройки-Система-Сеть» (Рис. 8.5.3.1).

![](_page_31_Picture_90.jpeg)

**Рис. 8.5.3.1. Вкладка «Настройки-Система-Сеть».**

Здесь в полях «IP адрес», «Маска» и «Шлюз» можно изменить IP адреса камеры, маски подсети и сетевого шлюза соответственно.

Выбрать адреса первичного и вторичного DNS серверов следует чуть ниже – эти сервера хранят имена и IP-адреса всех устройств в локальной сети.

Установка галочки в опции «Вкл DHCP» дает возможность использовать DHCP сервер для автоматического поучения IP адреса камерой. В этом случае пункты «IP адрес», «Маска» и «Шлюз» становятся недоступны.

Открытый TCP порт нужен для гарантированного доступа к камере других устройств из сети, а НТТР порт 80 дает камере возможность работать с веб-браузером.

В поле «Информация о» отображается МАС-адрес камеры.

«Высокоскор. загрузка» включает возможность приориетизированной передачи трафика от камеры.

Пункт «Перемещение» позволяет определить приоритетность трафика камеры – «Авто», «Приоритет», «Стандартное» значение и «Приоритет сети». В последнем случае камера будет минимально влиять на задержки трафика в сети, но возможны задержки в передаче изображения с самой камеры, если Ethernet сеть очень нагружена.

**8.5.4.** «Настройки-Система-Службы» (Рис. 8.5.4.1).

![](_page_32_Picture_7.jpeg)

**Рис. 8.5.4.1. Вкладка «Настройки-Система-Службы».**

**8.5.4.1.** Пункт «IP фильтр» (Рис. 8.5.4.1.1) позволяет добавить определенные IP адреса в «Черный список» или «Белый список». Устройства имеющие IP адрес находящийся в «Черном списке» не получат доступа к камере. Если в поле «Ограниченный тип» выбран белый список, то только устройства с IP адресами из этого списка будут иметь доступ к видеокамере.

![](_page_33_Picture_40.jpeg)

**Рис. 8.5.4.1.1. IP фильтр.**

**8.5.4.2.** Пункт DDNS позволяет выбрать тип DDNS сервера и сам сервер (Рис. 8.5.4.2.1). Сервисом DDNS можно воспользоваться для удаленного подключения к камере в случае, если у нее нет статического внешнего IP адреса. Для доступа к серверу нужно указать его имя, а также логин и пароль пользователя.

![](_page_33_Picture_41.jpeg)

**Рис. 8.5.4.2.1. Настройки DDNS сервера.**

**ВАЖНО!** Перед использованием услуги сервиса DDNS создайте аккаунт на DDNS сервере, зарезервировав имя пользователя и пароль.

**8.5.4.3.** Пункт «EMAIL» (Рис. 8.5.4.3.1) используется для указания почтового SMTP сервера, с которого будет осуществлена почтовая рассылка в случае тревоги. Указать имя сервера нужно в поле «SMTP сервер». Пункт «Порт» определяет порт, открытый для SMTP сервера обычно это 25-й порт.

![](_page_34_Picture_89.jpeg)

**Рис. 8.5.4.3.1. Настройки EMAIL.**

Для доступа к SMTP серверу обязательно нужно указать логин в поле «Имя пользователя» и ввести секретную комбинацию в поле «Пароль».

В поле «Отправитель» укажите от кого письмо, а в поле получатель нужно указать е-mail адресата, которому тревожное сообщение будет направлено.

Пункт «Тема» позволяет редактировать тему сообщения, по умолчанию это «Alarm Message» - тревожное сообщение.

Предусмотрена кнопка «Почта Тестирование» для проверки работы почтового сервиса.

**8.5.4.4.** Пункт «NTP» (Рис. 8.5.4.4.1) позволяет выбрать сервер для автоматической синхронизации времени по сети. Для этого нужно указать имя сервера в поле «IP сервер» и открытый для него порт - по умолчанию это 123-й UDP-порт. В области «Период обновления» следует ввести временной и6тервал, по прошествии которого время будет синхронизироваться с сервером.

![](_page_35_Picture_46.jpeg)

**Рис. 8.5.4.4.1. Настройки NTP сервера.**

**8.5.4.5.** Пункт «РРРоЕ» (Рис. 8.5.4.5.1). Если локальная сеть подключена к глобальной по протоколу PPPoE, позволяющему отслеживать время предоставления и оплату сетевых услуг, то для доступа камеры к сети Интернет потребуется введение логина и пароля, указанных в договоре с провайдером. Введите логин поле «Имя пользователя», и секретную комбинацию для доступа – в поле «Пароль».

![](_page_35_Picture_47.jpeg)

**Рис. 8.5.4.5.1. Настройка подключения РРРоЕ.**
**8.5.4.6.** Пункт «ARSP» (Рис. 8.5.4.6.1). Здесь можно указать имя облачного сервера ARSP для видеонаблюдения. В поле DDNS тип выбирается DNS, в поле «IP сервер» указывается имя ARSP сервера. Поле «Порт» указывает на порт, открытый для ARSP сервера - по умолчанию это 15000.

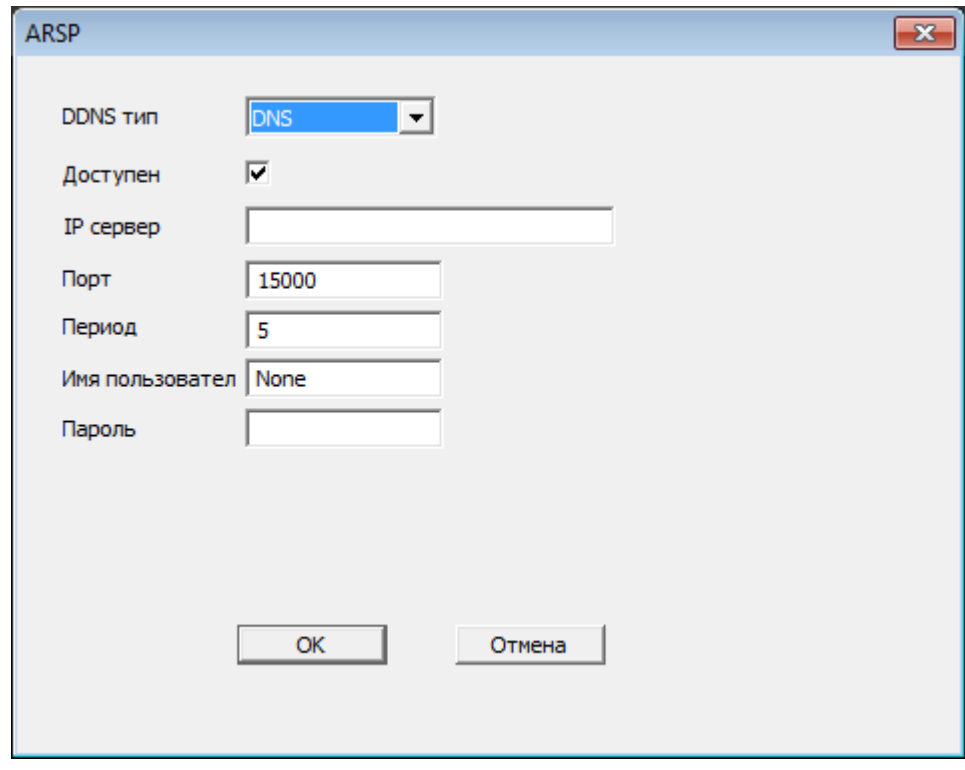

**Рис. 8.5.4.6.1. Настройка ARSP.**

В поле «Период» указываем временной интервал обращения к серверу. Необходимо также ввести «Имя пользователя» и «Пароль» для доступа к ARSP серверу.

**ВАЖНО!** Перед использованием ARSP сервиса создайте аккаунт на сервере ARSP, зарезервировав имя пользователя и пароль.

**8.5.4.7.** Пункт «Порт моб. телефона» (Рис. 8.5.4.7.1).

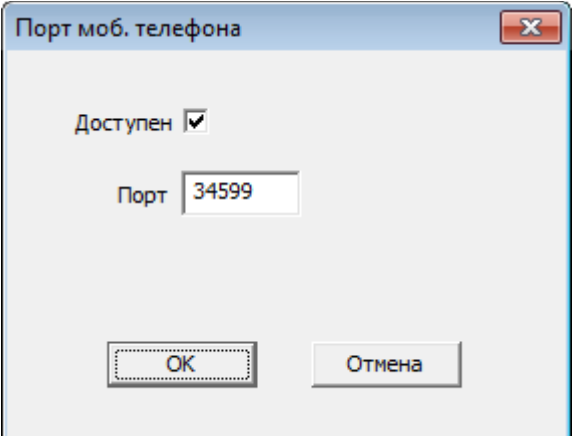

**Рис. 8.5.4.7.1. Пункт «Порт моб. телефона».**

Указывает порт, по которому внешние устройства, не только мобильные телефоны, могут получить доступ к камере.

**8.5.4.8.** Пункт «UPNP» (Рис. 8.5.4.8.1).

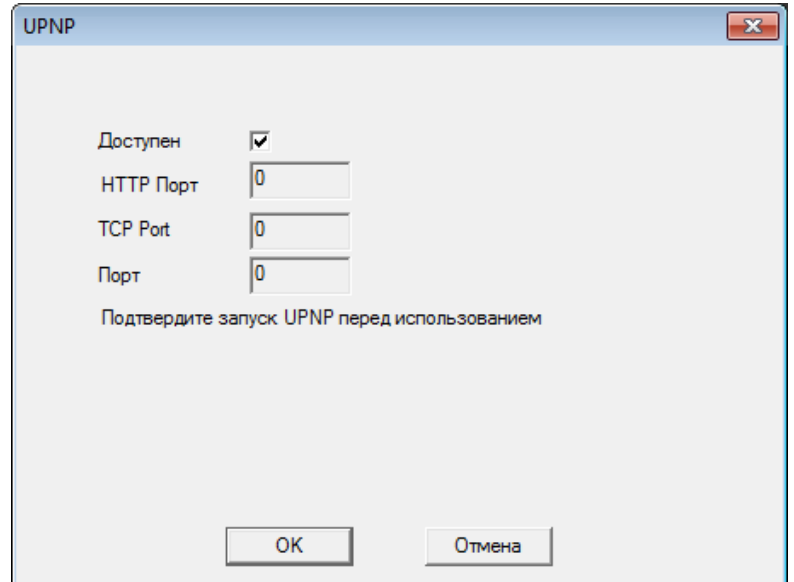

**Рис. 8.5.4.8.1. UPNP**

Активация в чек-боксе «Доступен» позволяет запустить набор сетевых протоколов UPNP для автоматической настройки некоторых портов.

**8.5.4.9.** Пункт «FTP» (Рис. 8.5.4.9.1).

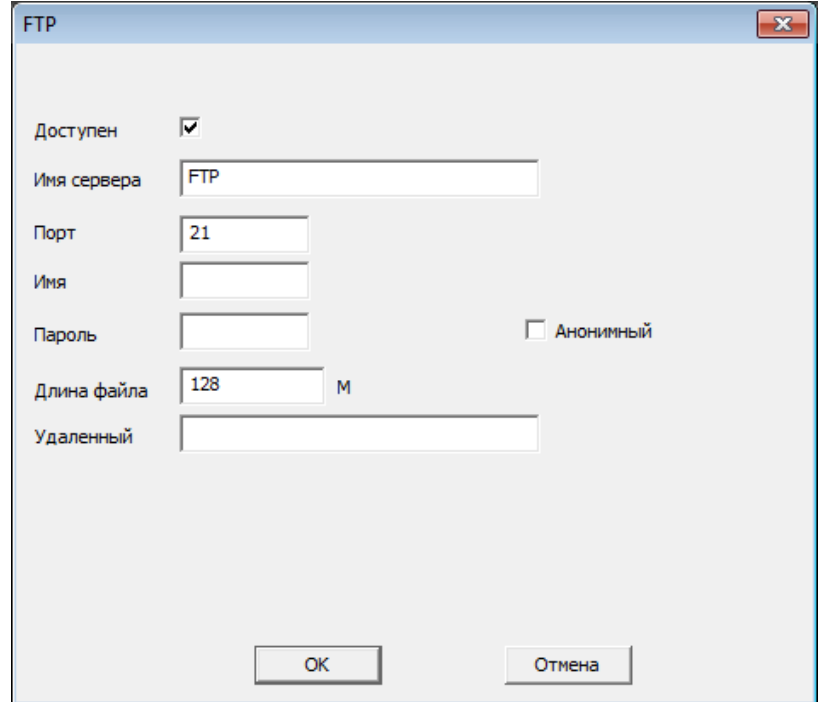

**Рис. 8.5.4.9.1. Настройка FTP**

Здесь в поле «Имя сервера» необходимо указать название FTP-сервера, на который камера будет отправлять файлы в случае фиксации тревожных событий. В поле «Порт» нужно прописать значение открытого для FTP-сервера порта, по умолчанию 21.

Для доступа к FTP серверу понадобится логин и пароль, которые нужно ввести в полях «Имя» и «Пароль». Здесь же можно указать максимальную длину сохраняемого файла (в мегабайтах) в поле «Длина файла».

Можно воспользоваться FTP-сервером анонимно, для этого необходимо поставить галочку в пункте «Анонимный». В этом случае ввод имени пользователя и пароля не понадобятся. Но поскольку при анонимном доступе удаленный клиент получает доступ к FTP серверу используя учетную запись пользователя по умолчанию, нужно еще передать любой адрес email в качестве пароля. Именно его нужно прописать в поле «Удаленный».

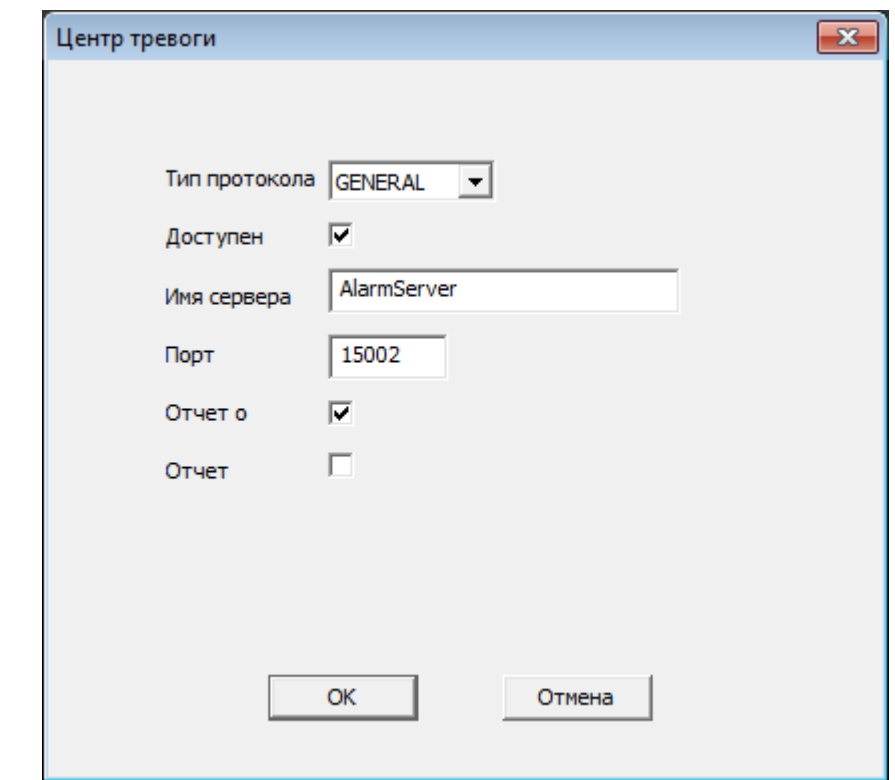

**8.5.4.10.** Пункт «Центр тревоги» (Рис. 8.5.4.10.1).

**Рис. 8.5.4.10.1. Центр тревоги**

«Тип протокола» изменить нельзя. В поле «Имя сервера» нужно указать имя сервера, на который будет отправлен отчет о тревожном событии. По умолчанию отправка осуществляется через порт 15002, определенный в строке «Порт». «Отчет о» позволяет отправить отчет только о тревожном событии, «Отчет» - отсылает полный отчет о работе устройства.

**8.5.4.11.** Пункт «RTSP» (Рис. 8.5.4.11.1). Порт для RTSP протокола должен быть открыт в системах, работающих с мультимедиа данными. Протокол RTSP позволяет удаленно управлять потоком данных и предоставляет возможность выполнения команд «Старт»,

«Стоп» и т.п., а также обеспечивает доступ устройств к файлам, расположенным на сетевых ресурсах. По умолчанию для протокола открыт порт 554.

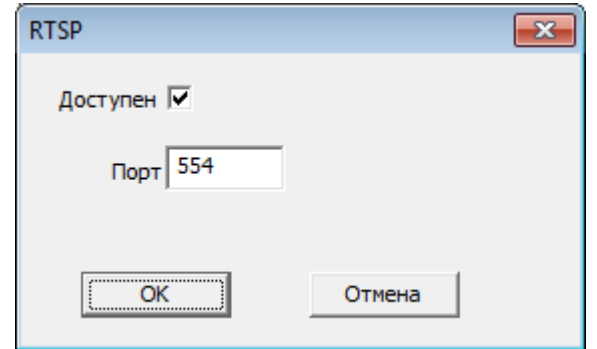

**Рис. 8.5.4.11.1. RTSP**

**8.5.4.12.** Пункт «DAS» (Рис. 8.5.4.12.1).

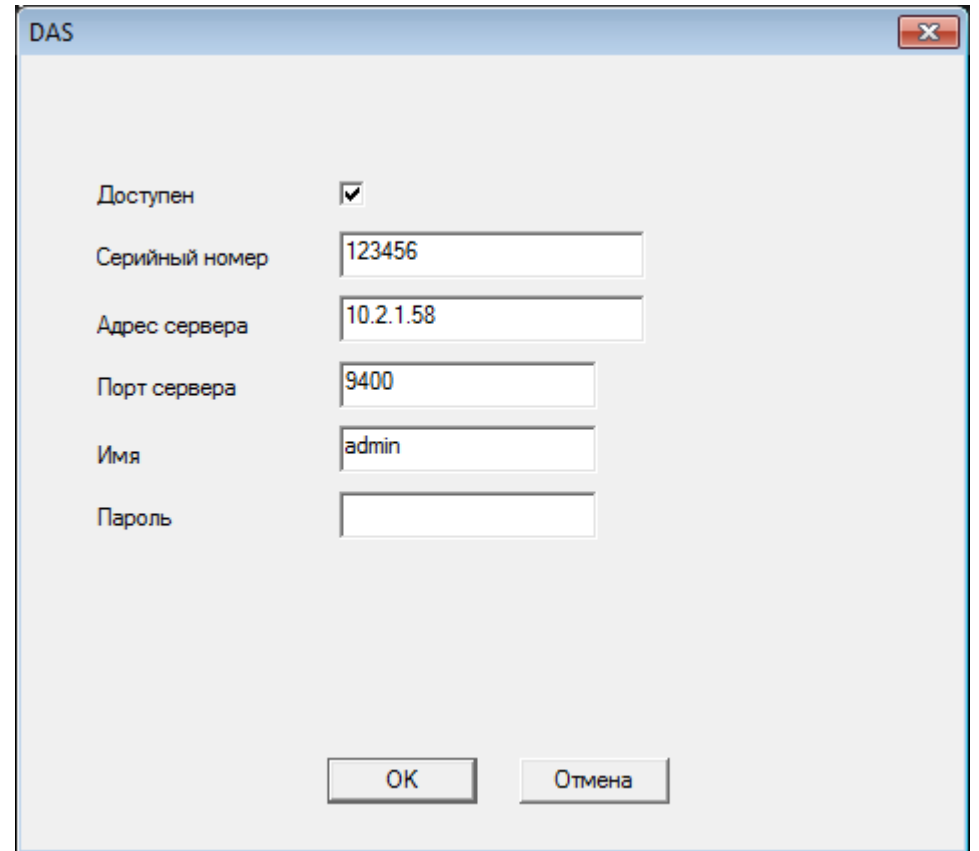

**Рис. 8.5.4.12.1. DAS**

Если в сети используется внешний накопитель DAS (Direct-Attached Storage) непосредственно подключенный к серверу или ПК, то эта настройка помогает получить доступ к данному устройству хранения. В поле «Серийный номер» указывается серийный номер DAS, указанный на его маркировке. В пункте «Адрес сервера» нужно указать IP адрес сервера или ПК, к которому подключен DAS и порт, по которому открыт доступ на DAS. Для сетевого доступа к локальному устройству хранения также понадобятся логин и пароль, которые нужно указать в полях «Имя» и «Пароль».

# **8.5.4.13.** Пункт «облако» (Рис. 8.5.4.13.1).

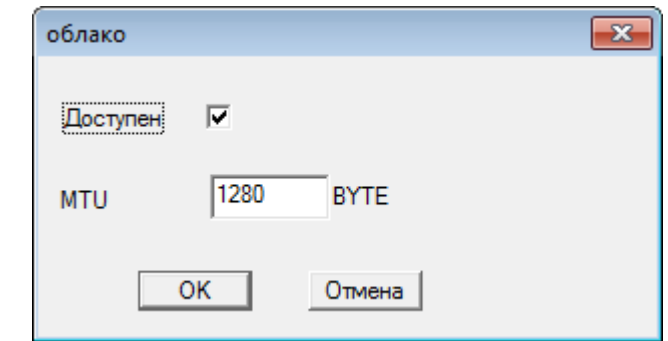

**Рис. 8.5.4.13.1.**

Здесь в байтах указывается максимальный размер полезного блока данных (MTU) для одного сетевого пакета при обмене данными с облачным сервисом.

**8.5.5.** «Настройки-Система-Дисплей» (Рис. 8.5.5.1).

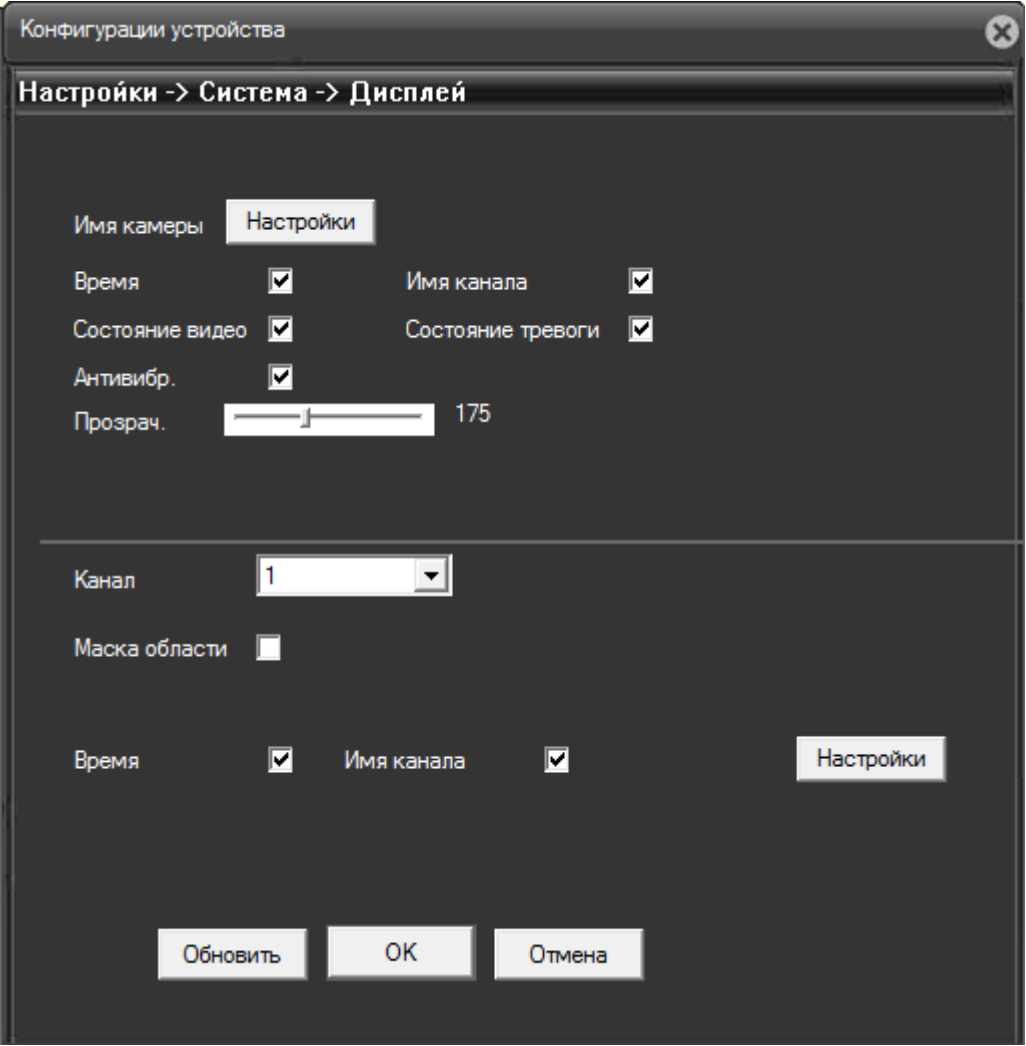

**Рис. 8.5.5.1. Настройки-Система-Дисплей.**

Эта вкладка отвечает за информацию, дополнительно отображаемую на дисплее одновременно с захваченным камерой изображением. Нажав клавишу «Настройки» можно изменить имя камеры в появившемся окне (Рис. 8.5.5.2), в поле «САМ 1».

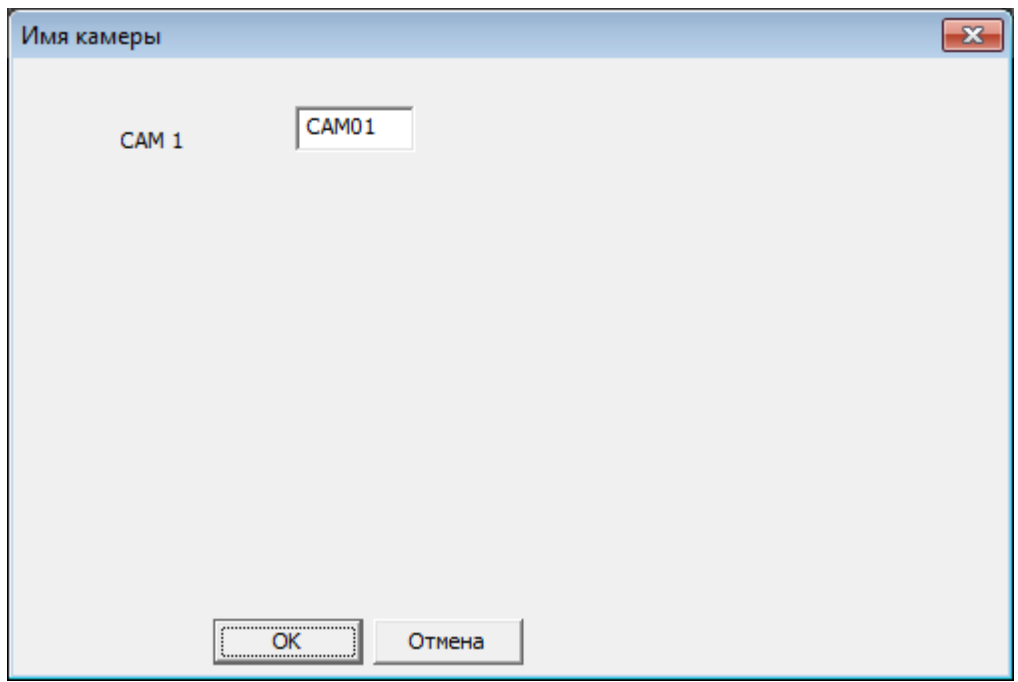

**Рис. 8.5.5.2. Изменение имени камеры.**

На дисплей дополнительно можно вывести информацию о времени – пункт «Время», имени канала - пункт «Имя канала», состоянии видео – пункт «Состояние видео», активации тревоги – пункт «Состояние тревоги» и работу режима антивибрации - пункт «Антивибр.».

Прозрачность этих дополнительных надписей на изображении регулируется ползунком «Прозрач.»

Ниже выбирается канал трансляции, по умолчанию «Канал» 1. Для канала можно установить скрытые приватные зоны, которые не будут видны на изображении с камеры. Для настройки скрытых зон устанавливаем галочку в пункте «Маска области». Появляются кнопка «Настройки» и кнопки «1», «2», «3», «4» (Рис. 8.5.5.3).

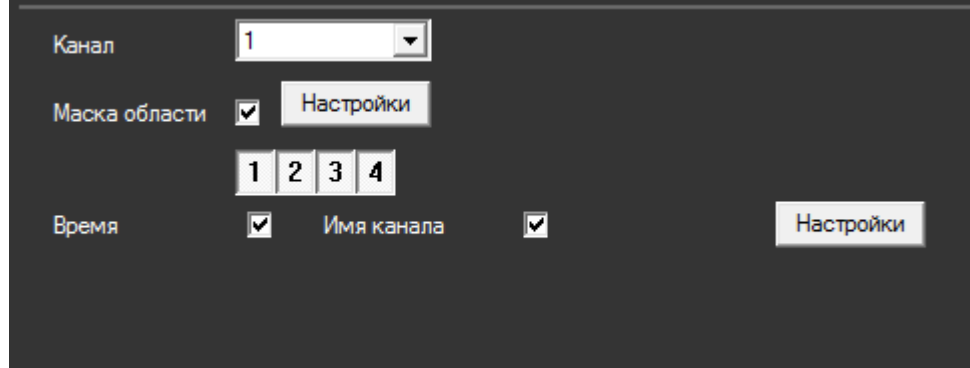

**Рис. 8.5.5.3. Выбор приватных зон.**

Нажав на кнопки, можно установить количество скрытых зон – от 0 до 4 соответственно. Выбрав 4 зоны и нажав кнопку «Настройки» не расстраивайтесь, увидев на экране всего одну зону. На самом деле их несколько, просто они сгруппированы в одном месте. Просто перетащите зоны мышкой к нужному месту на экране.

Изменять размеры зон очень легко - нужно просто «потянуть» курсором края зоны в нужном направлении.

На изображении камеры скрытые зоны будут представлены черными квадратами (Рис. 8.5.5.4).

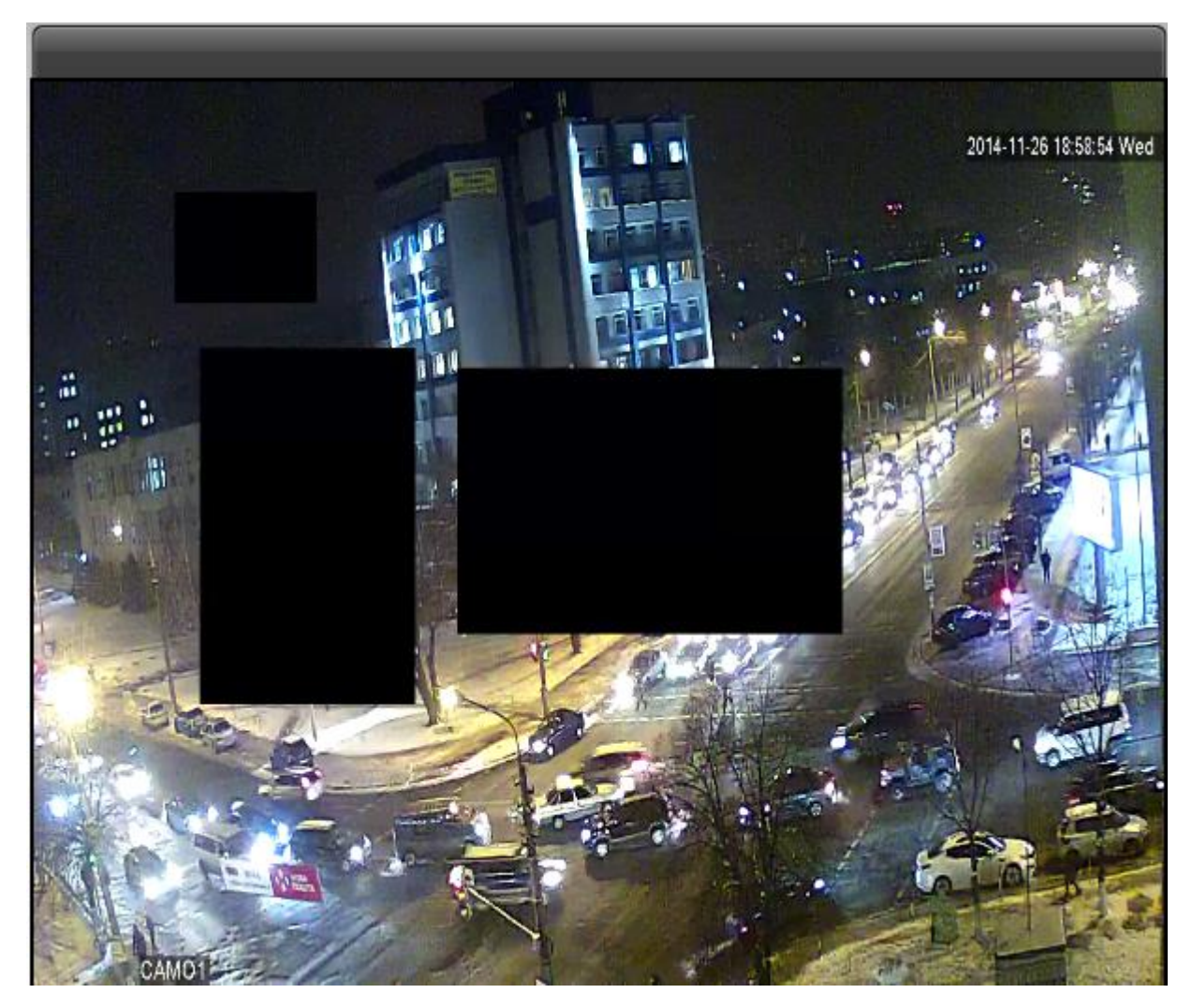

**Рис. 8.5.5.4. Приватные зоны.**

Галочки у пунктов «Время» и «Имя канала» означают, что время и имя камеры постоянно отображаются на экране. Кнопка «Настройки» возле этих пунктов позволяет изменить позицию данных надписей на изображении, просто перетащив их мышкой (Рис. 8.5.5.5).

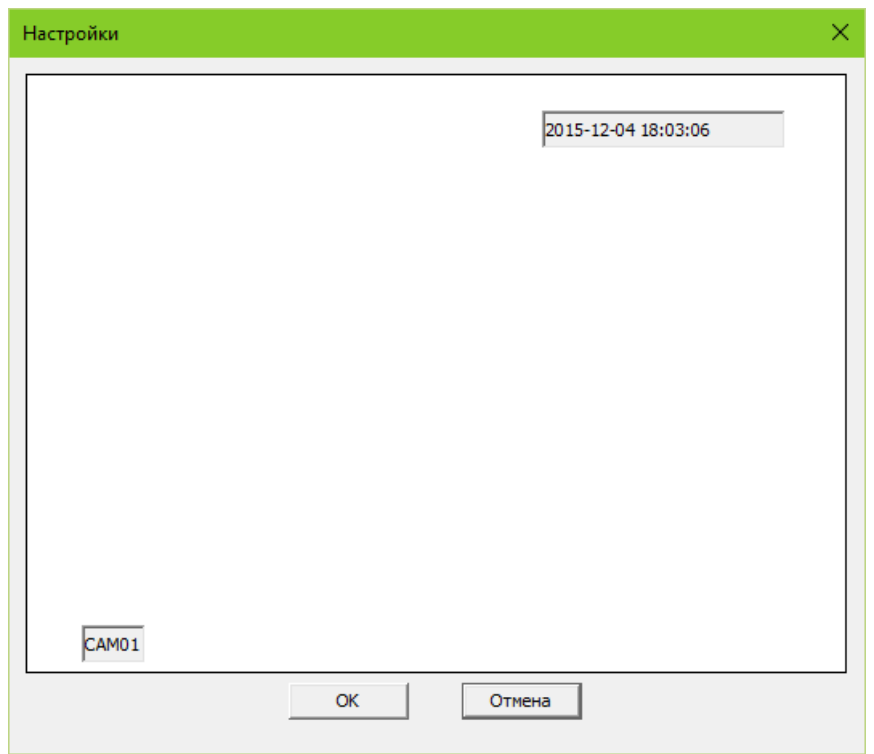

**Рис. 8.5.5.5. Изменение позиции информационных надписей.**

**8.5.6.** «Настройки-Система-Положение точки предустановки PTZ» (Рис. 8.5.6.1)

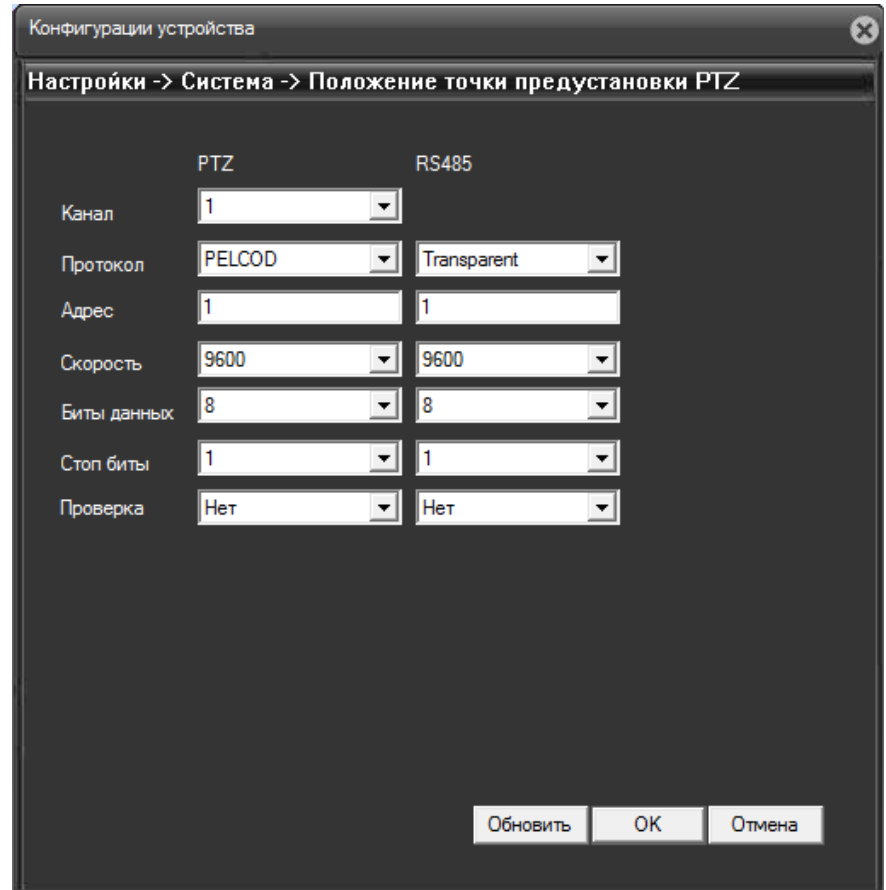

**Рис. 8.5.6.1. Настройки-Система-Положение точки предустановки PTZ.**

В этом меню выбираются протоколы используемые для работы поворотных PTZ камер, в том числе подключаемых по интерфейсу RS485.

«Канал» определяет канал управления камерой. «Протокол» выбирает протокол работы интерфейса PTZ или RS485. Для PTZ доступен достаточно большой список производителей оборудования, что гарантирует хорошую совместимость. RS485 стандартный промышленный интерфейс, поэтому протокол здесь один и совместимость оборудования с ним абсолютно гарантирована.

«Адрес» определяет адрес камеры, в данном случае «1». Поле «Скорость» определяет скорость обмена данными с камерой, по умолчанию 9600 бит/сек. Эта скорость регулируется от 1200 до 115200, но в данном случае слишком большая скорость обмена данными не требуется.

Поле «Биты данных» определяет количество бит с полезной информацией, передаваемых в одном пакете, от 5 до 8-ми. «Стоп биты» определяет граничные служебные биты, присоединенные к пакету. Это может быть «1» или «2» бит. В поле «Проверка» определяется наличие или отсутствие контрольных бит или символов, служащих для проверки признаков ошибок передачи с последующим восстановлением данных путем повторной пересылки.

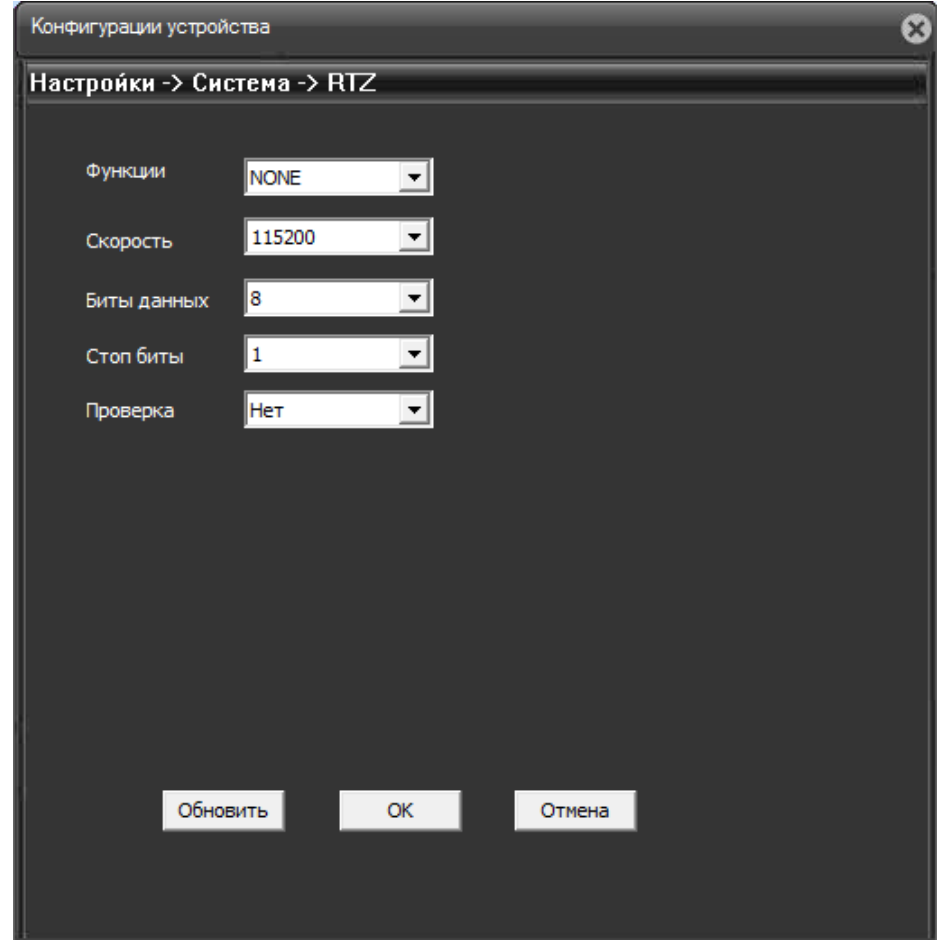

**8.5.7.** «Настройки-Система- RTZ» (Рис. 8.5.7.1)

**Рис. 8.5.7.1. Настройки-Система- RTZ**

Определяет функции и скорость протокола RTZ, служащего для определения скорости и географического положения устройства. По умолчанию «Функции» RTZ определены ка «NONE», то есть не используются. Действительно, расположение камеры и так хорошо известно пользователю, зачем еще использовать ее географические координаты? Если всетаки эти координаты понадобятся, для определения доступны значения «GPS», «General» и «Transparent».

«Скорость» определяет быстроту работы протокола, по умолчанию 115200 бит/с. Поле «Биты данных» определяет количество бит с полезной информацией, передаваемых в одном пакете, от 5 до 8-ми. «Стоп биты» определяет граничные служебные биты, присоединяемые к пакету. Это может быть «1» или «2» бит. В поле «Проверка» определяется наличие или отсутствие контрольных бит или символов, служащих для проверки ошибок передачи для последующего восстановления информации путем повторной пересылки данных.

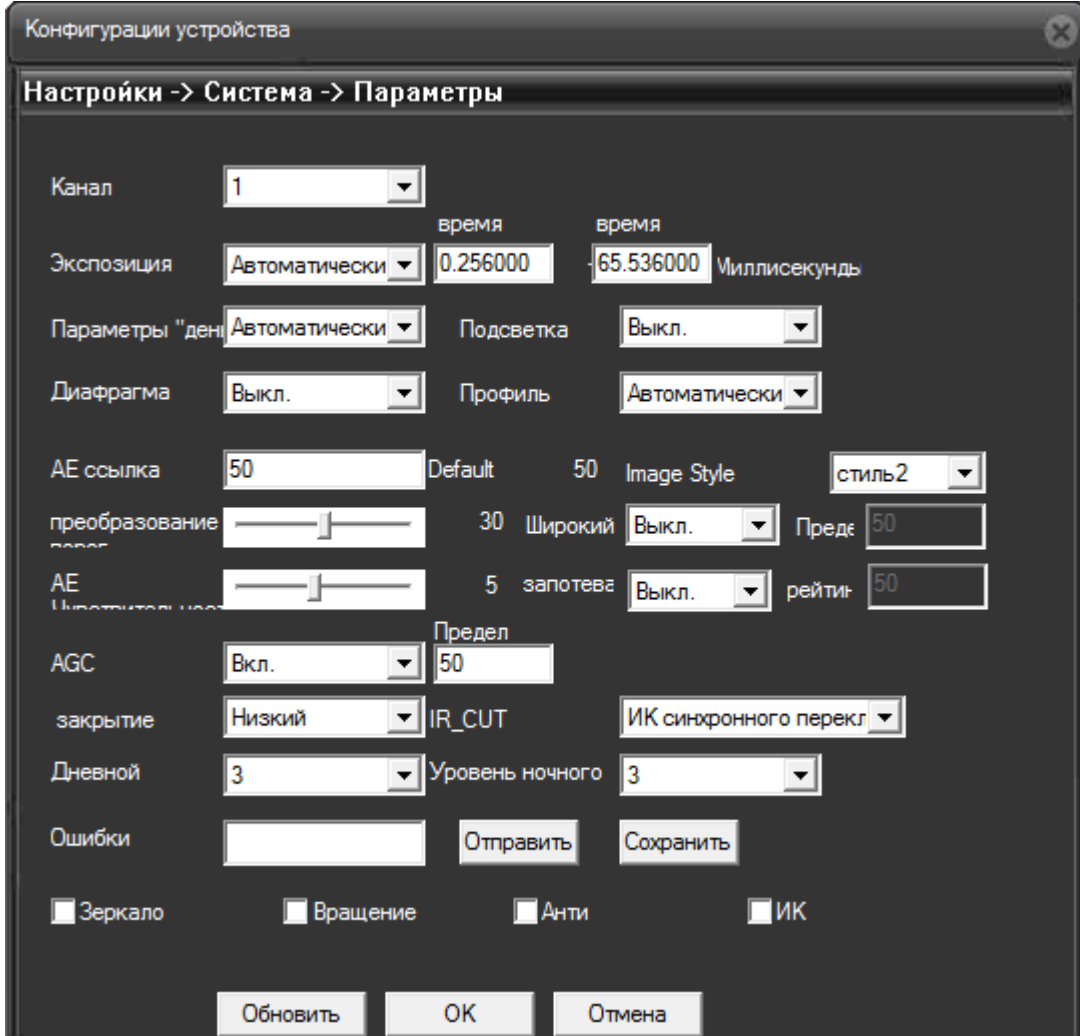

### **8.5.8.** «Настройки-Система-Параметры» (Рис. 8.5.8.1)

**Рис. 8.5.8.1. Настройки-Система-Параметры.**

«Канал» определяет текущий канал передачи, для которого применяются настройки.

Настройка «Экспозиция» определяет количество света, попадающего на светочувствительную матрицу камеры. От значения экспозиции во многом будет зависеть качество изображения. Если экспозиция выбрана в значение «Автоматически», в окошках рядом отображаются время выдержки и время задержки спуска затвора. Параметр экспозиции можно изменить вручную, установив выдержку в значение от 1/50 до 1/10000 секунды. В этом случае окошки со временем автоматической экспозиции исчезнут.

«Параметры «день-ночь» определяют, будет ли камера пытаться воспроизвести цвета ночью, или перейдет в монохромный режим.

Пункт «Диафрагма» позволяет включить или выключить автоматическое управление диафрагмой. В этом случае диафрагме можно сопоставить «Профиль» - внутренний или внешний, в зависимости от того на улице или в помещении установлена камера. Доступен и автоматический выбор профиля.

«АЕ ссылка» определяет значение для автоматической корректировки экспозиции. Значение по умолчанию 50.

Пункт «Преобразование» определяет порог включения шумоподавления. По умолчанию значение 30.

Функция «Широкий» дает возможность использовать в камере расширенный динамический диапазон (DWDR) при выборе параметра «Вкл.» При этом активируется пункт «Предел» допустимого для этого режима уровня освещенности со значением по умолчанию 50.

«АЕ Чувствительность» - чувствительность автоматической экспозиции. Параметр меняется от 0 до 10.

«Image» - выбор стиля стиль изображения из вариантов 1, 2, 3.

Параметр «AGC» отвечает за автоматическую регулировку усиления видеотракта в зависимости от уровня видеосигнала. При включенной функции AGC видеокамера поддерживает выходной сигнал на определенном уровне, даже если он меняется в процессе работы, например, при снижении яркости освещения. «Предел» устанавливает предел автоматической регулировки усиления, по умолчанию 50.

«Закрытие» - определяет задержку затвора. Значения опции «Нет», «Низкий», «Средний» и «Высокий» регулируют время задержки закрытия затвора. «Медленный затвор» нужен, чтобы на светочувствительную матрицу камеры попадало больше света, например в ночное и вечернее время.

«IR\_CUT» - определяет условия переключения на использование инфракрасного фильтра: «ИК синхронного переключения» – при включении инфракрасной подсветки, либо же режим «Автоматическое переключение».

«Дневной» - уровень шумоподавления в дневном режиме, уровень меняется от 0-5.

«Уровень ночного» - уровень шумоподавления в ночном режиме, меняется от 0-5.

Окно «Ошибки» позволяет отправить ошибку разработчикам камеры или сохранить ее последующего анализа.

47

Чекбоксы внизу окна: «Зеркало» - зеркалирование изображения; «Вращение» - переворот картинки на 180 градусов; «Анти» - включение механизма антивибрации; «ИК» - включение инфракрасной подсветки.

**8.6.** «Настройки – Инструменты» (Рис. 8.6.0.1.).

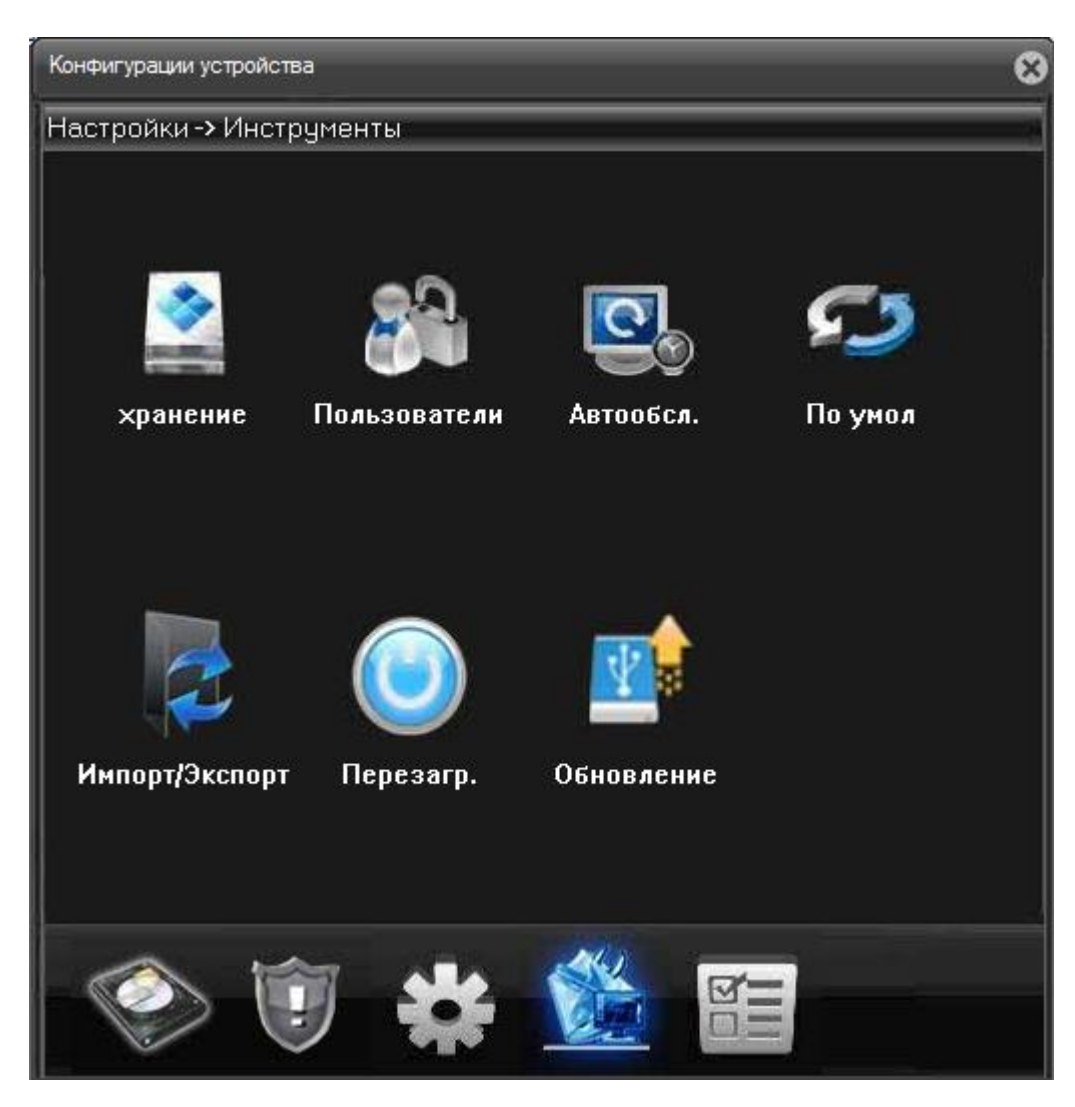

**Рис. 8.6.0.1. Настройки – Инструменты.**

**8.6.1.** «Настройки – Инструменты – хранение» (Рис. 8.6.1.1).

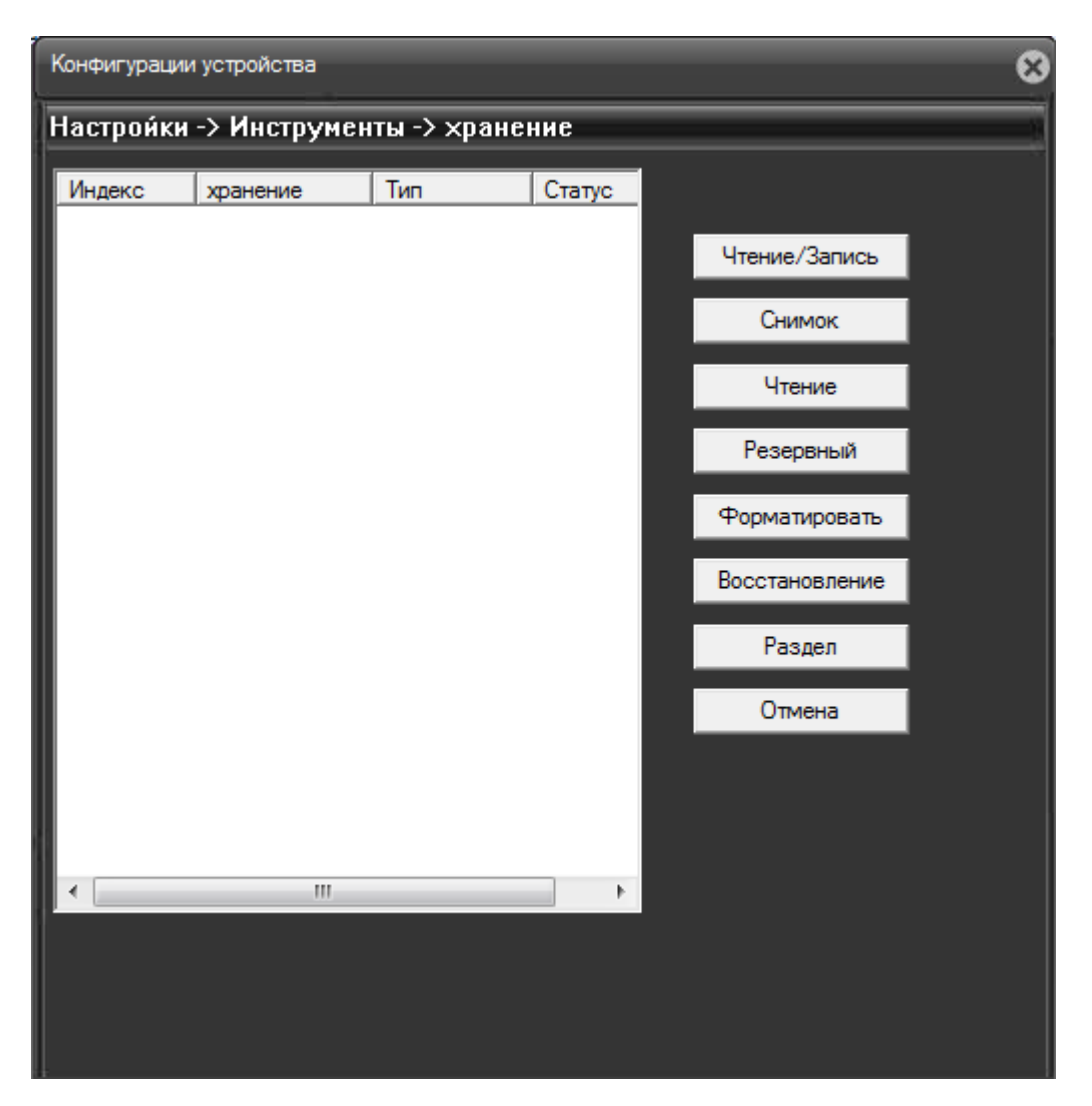

**Рис. 8.6.1.1. Настройки – Инструменты – хранение.**

Здесь отображаются доступные для камеры накопители хранения видео. Также предусмотрены базовые операции с накопителем – форматирование, создание раздела, резервирование, восстановление информации и т.п.

Локальный жесткий диск компьютера, к которому подключена IP камера, не управляется через данные настройки!

**8.6.2.** «Настройки – Инструменты – Пользователи» (Рис. 8.6.2.1.).

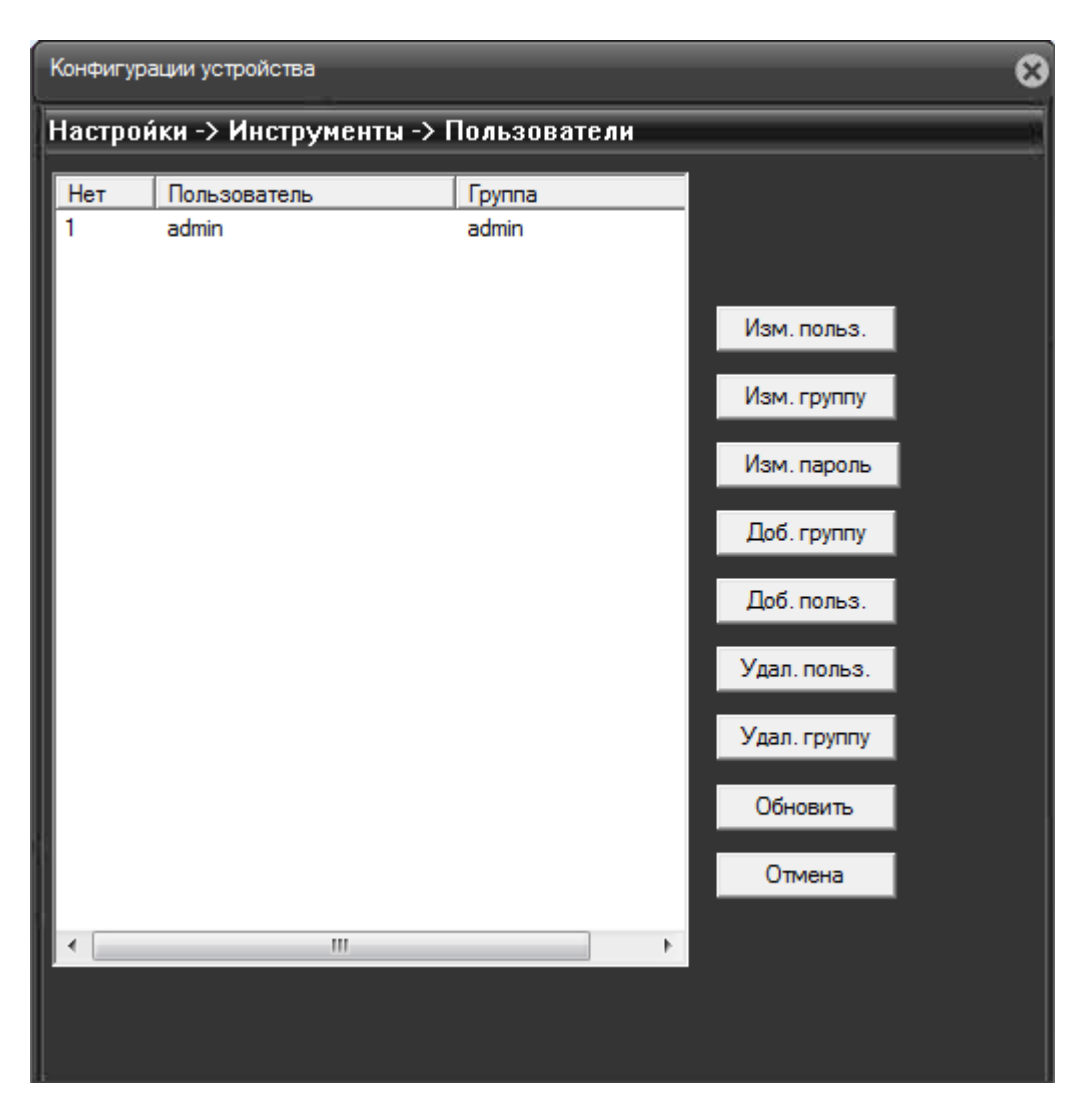

**Рис. 8.6.2.1. Настройки – Инструменты – Пользователи**

Нажав «Изм. Польз.» можно изменить имя выбранного пользователя (Рис. 8.6.2.2) и его права доступа к различным настройкам камеры – в прокручиваемом списке ниже. Отмеченный галочкой пункт дает доступ к соответствующим настройкам, не отмеченный – закрывает доступ к опциям.

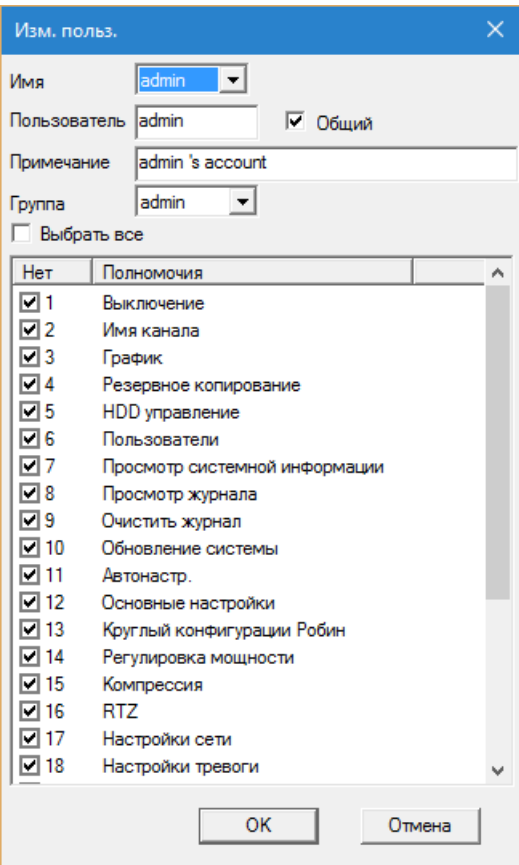

**Рис. 8.6.2.2. Изменение пользователя.**

Аналогичным образом можно добавлять и изменять права групп пользователей, нажав «Изм. Группу» (Рис. 8.6.2.3).

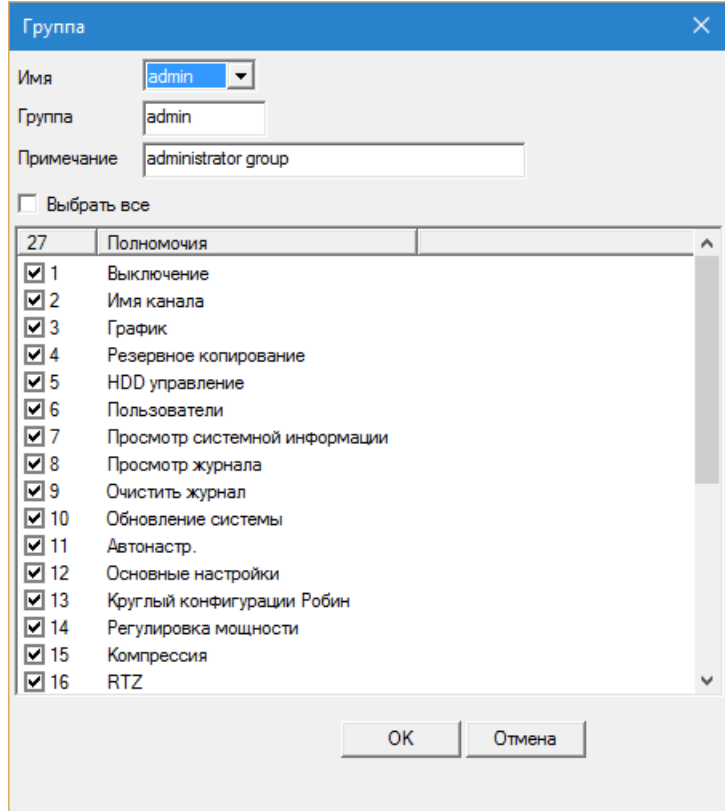

**Рис. 8.6.2.3. Изменение группы.**

Кнопка «Изм. пароль» позволяет заменить пароль администратора или пользователя на другой (Рис. 8.6.2.4). Для замены пароля нужно обязательно ввести старый пароль, и дважды новый пароль – в поле «Новый пароль» и в области «Подтверд.».

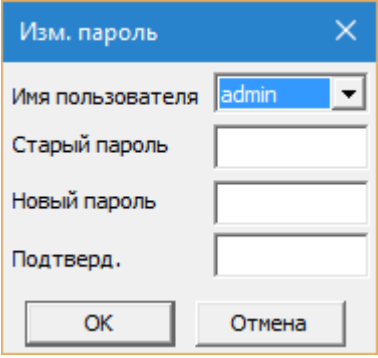

**Рис. 8.6.2.4. Изменение пароля.**

Кнопка «Доб. группу» позволяет добавить пользователя в одну из групп и настроить его полномочия по управлению камерой (Рис. 8.6.2.5).

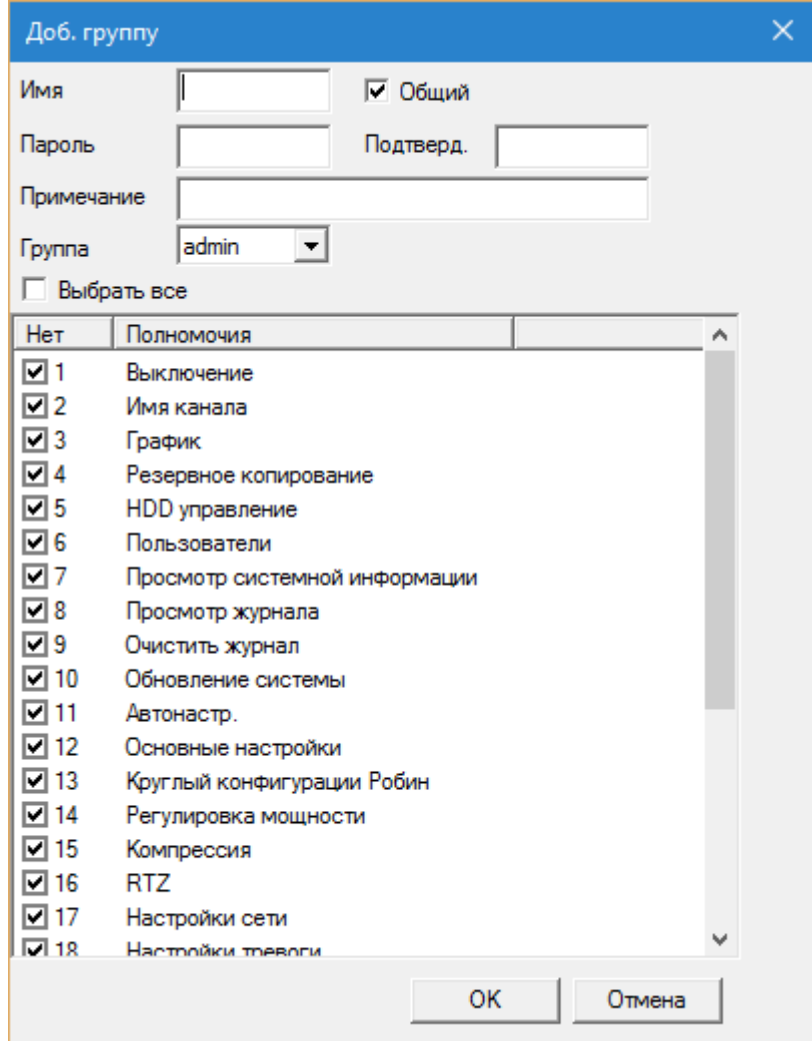

**Рис. 8.6.2.5. Добавление пользователя в группу.**

Для добавления пользователя нужно написать его имя, создать пароль и дважды ввести его - в поле «Пароль» и «Подтверд.», затем нажать «ОК».

По умолчанию есть две группы. Одна – «admin» с полными правами, вторая – «user» с ограниченными правами (Рис. Рис. 8.6.2.6). Фактически, пользователи в группе «user» могут только смотреть изображение, не имея прав по управлению камерой.

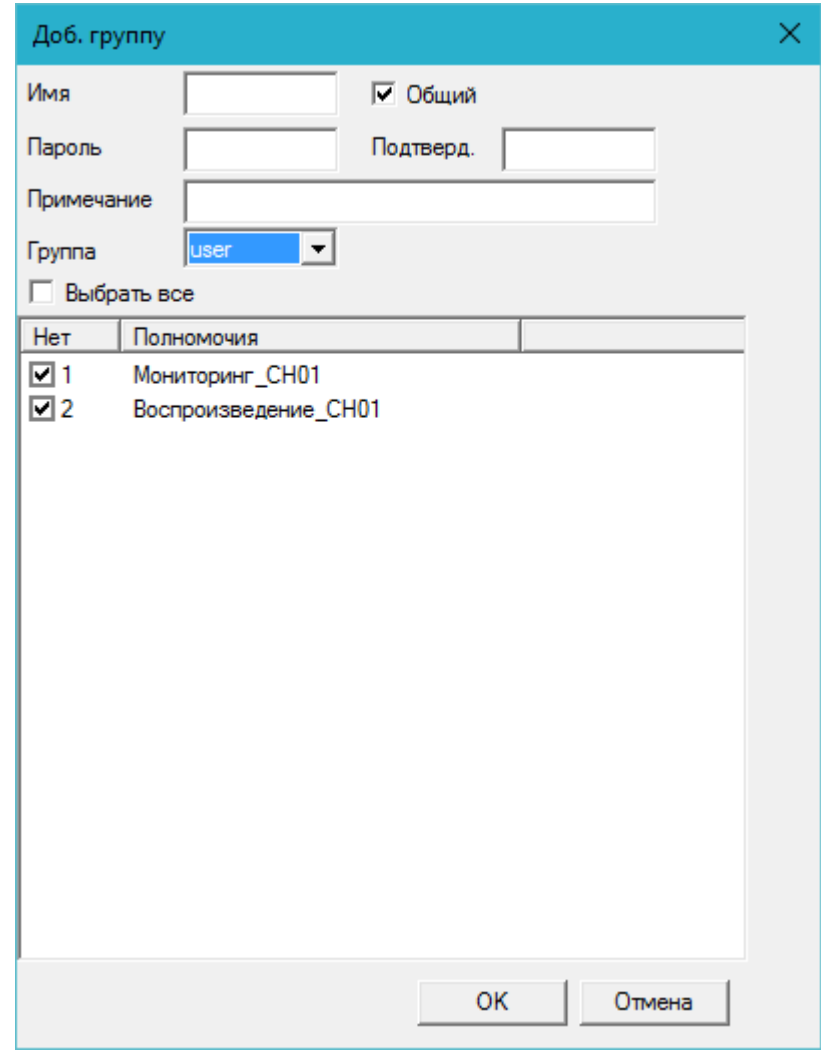

**Рис. 8.6.2.6. Добавление в группу пользователя с правами «user».** 

Кнопка «Доб. польз.» позволяет добавить группу. Нужно ввести имя группы и определить для нее права (Рис. 8.6.2.7).

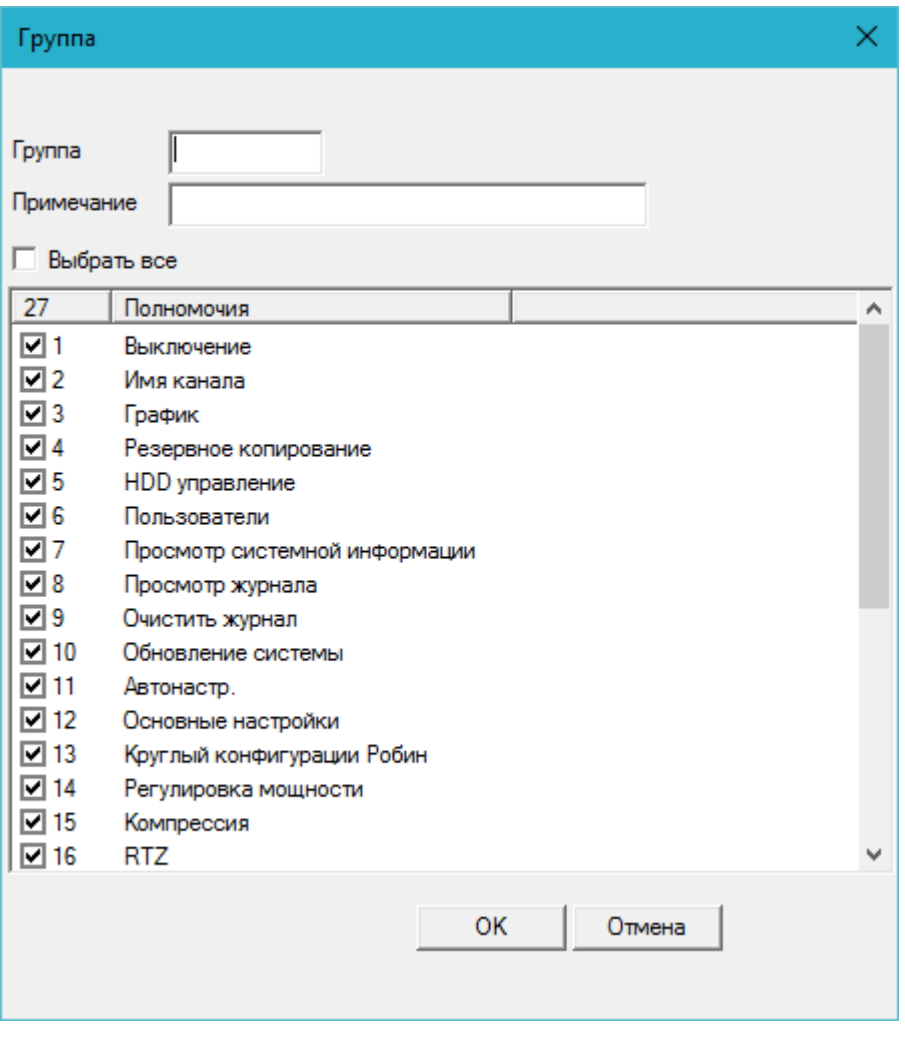

**Рис. 8.6.2.7. Добавление группы**

Кнопка «Удал. польз» удаляет выбранного в текущий момент пользователя. Перед удалением потребуется подтверждения этого действия (Рис. 8.6.2.8).

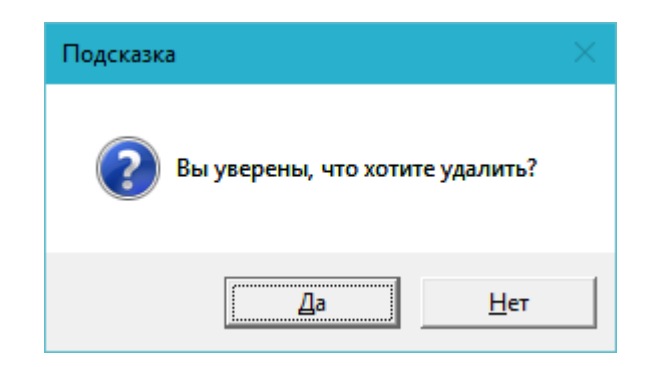

**Рис. 8.6.2.8. Подтверждение удаления пользователя.**

Кнопка «Удал. группу» позволяет удалить группу, выбираемую в раскрывающемся списке «Группа» (Рис. 8.6.2.8).

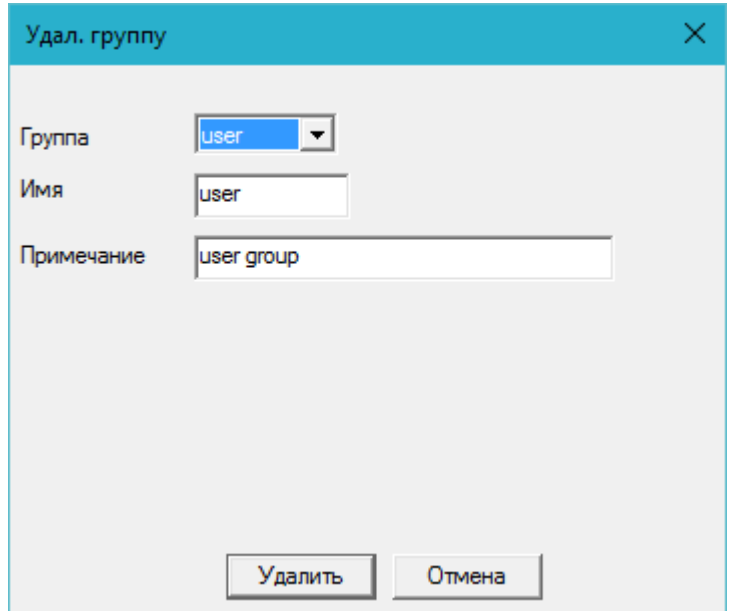

**Рис. 8.6.2.8. Удаление группы.**

**8.6.3.** «Настройки – Инструменты – Автообсл.» (Рис. 8.6.3.1).

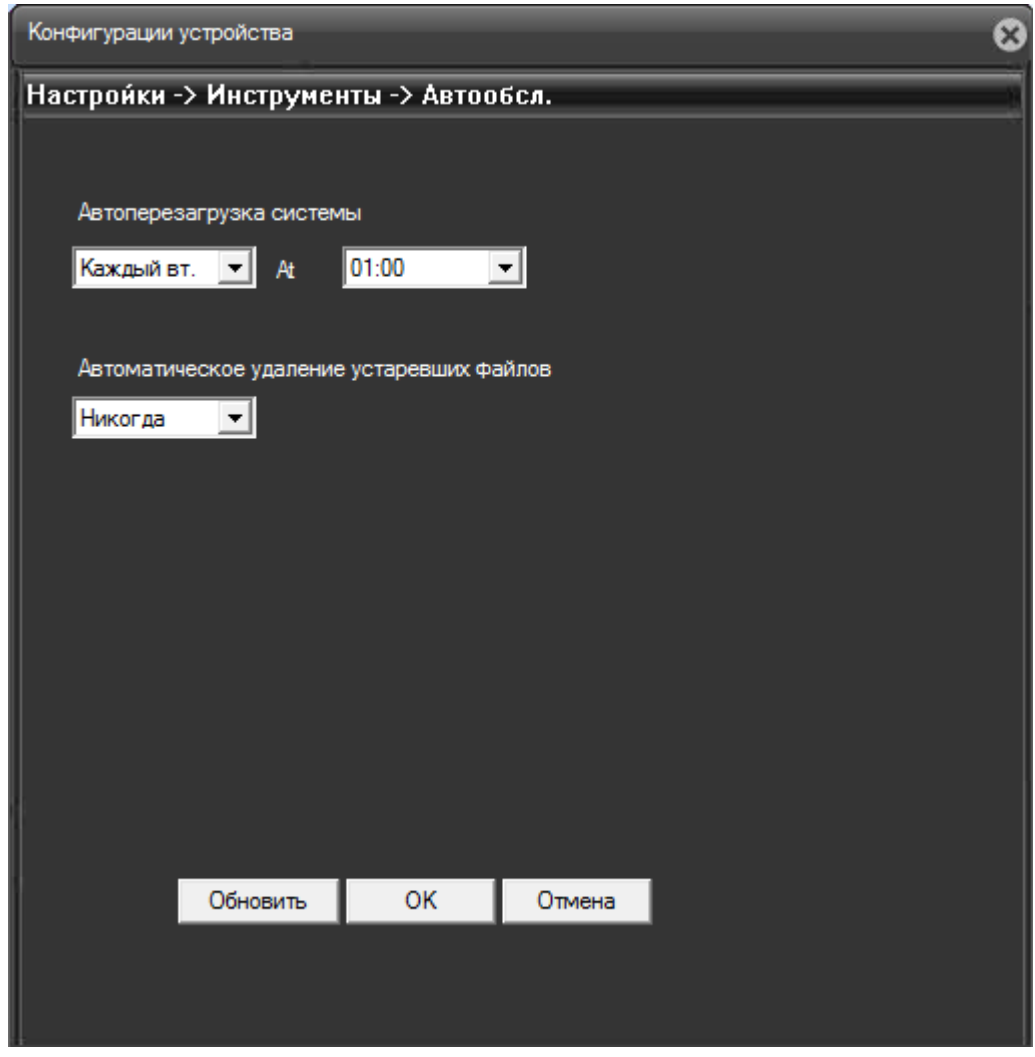

**Рис. 8.6.3.1. Настройки – Инструменты – Автообсл.**

В пункте «Автоперезагрузка системы» выбирается время автоматического рестарта камеры. Это нужно во избежание зависаний и сбоев при длительной беспрерывной работе устройства. Камеру можно не перегружать вовсе, перегружать каждый день, либо перезапускать в определенный день недели – по умолчанию это вторник, час ночи.

Если в поле «Автоматическое удаление устаревших файлов» выбрано «Никогда», то записи и журналы камеры удаляться не будут. Если выбрать тут значение «Стандартные», то можно указать количество дней, которые будут хранится записи перед удалением (Рис. 8.6.3.2).

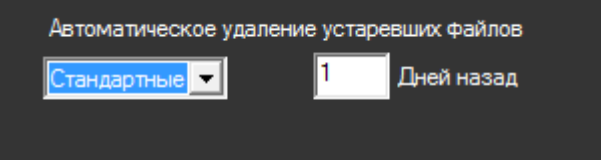

**Рис. 8.6.3.2. Автоматическое удаление устаревших файлов.**

**8.6.4.** «Настройки – Инструменты – По умол» (Рис. 8.6.4.1) дает возможность выбрать настройки, которым необходимо вернуть значение по умолчанию.

Возможно одновременное восстановление всех настроек к исходным – для этого нужно отметить чекбокс «Выбрать все».

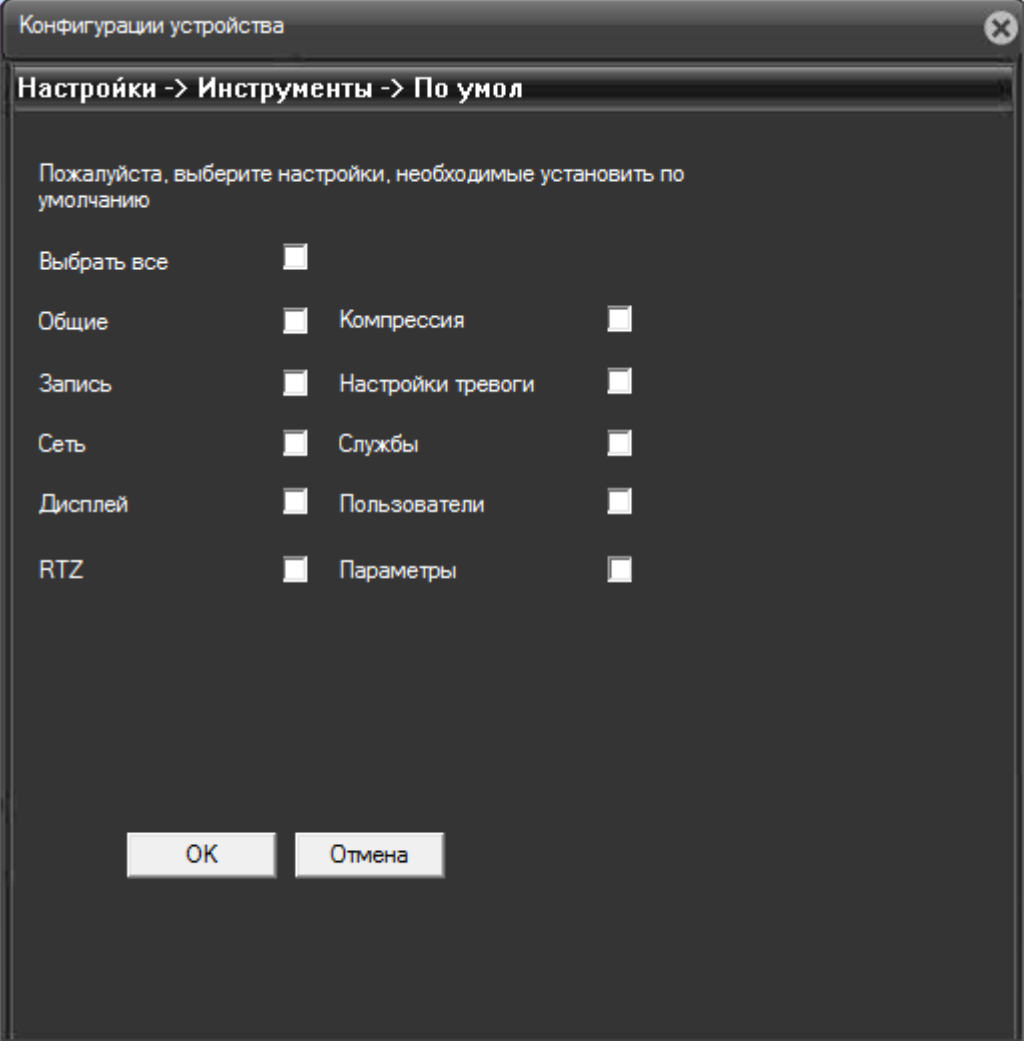

**Рис. 8.6.4.1. Восстановление настроек по умолчанию.**

**8.6.5.** «Настройки – Инструменты – Импорт/Экспорт» (Рис. 8.6.5.1) позволяет сохранить текущие настройки камеры (кнопка «Сохр. настр.»), загрузить сохраненные ранее настройки (кнопка «Загр. Настр.» и сохранить журнал камеры на любой диск локального компьютера, с которого осуществляется управление камерой («Сохр. Журнала»).

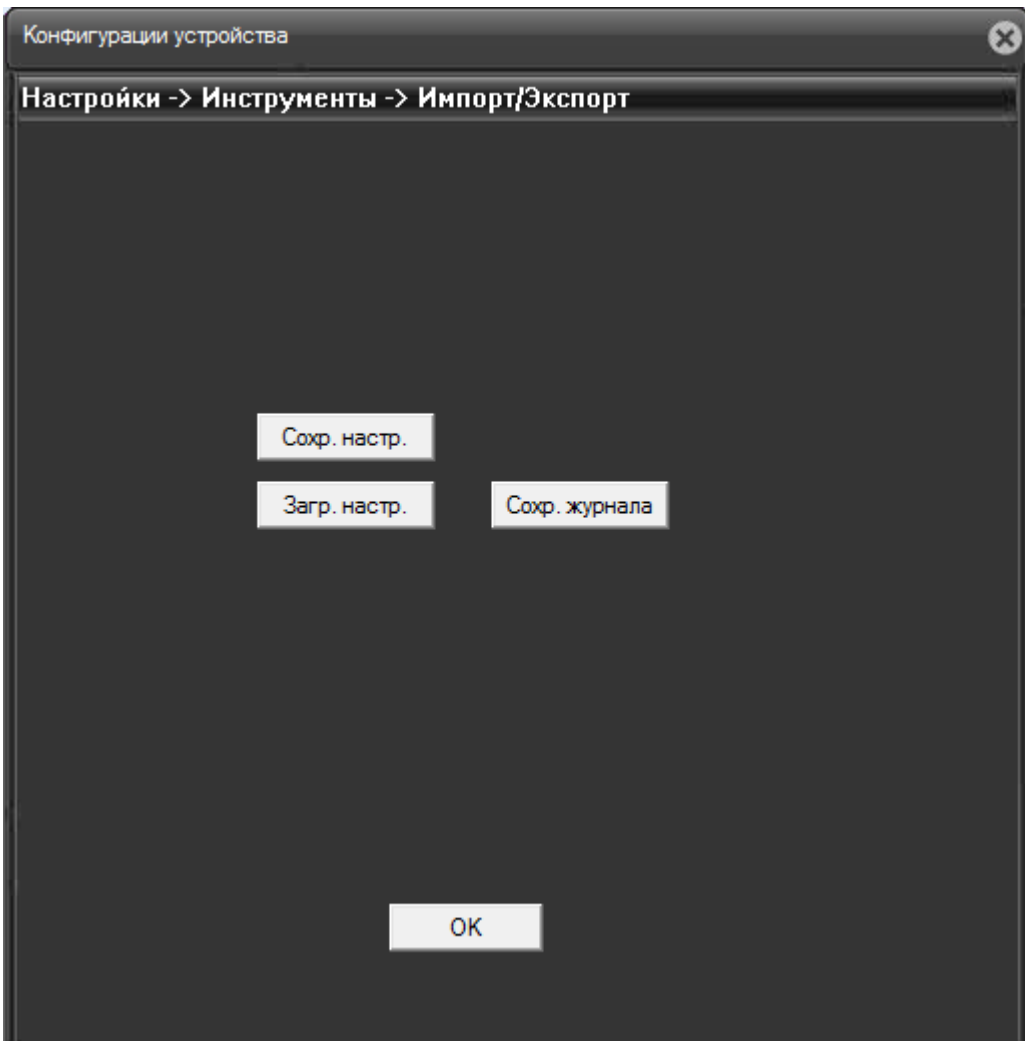

**Рис. 8.6.5.1. Настройки – Инструменты – Импорт/Экспорт**

**8.6.6.** Вкладка «Настройки – Инструменты – Перезагр.» (Рис. 8.6.6.1) перезагружает камеру, предварительно запросив подтверждение.

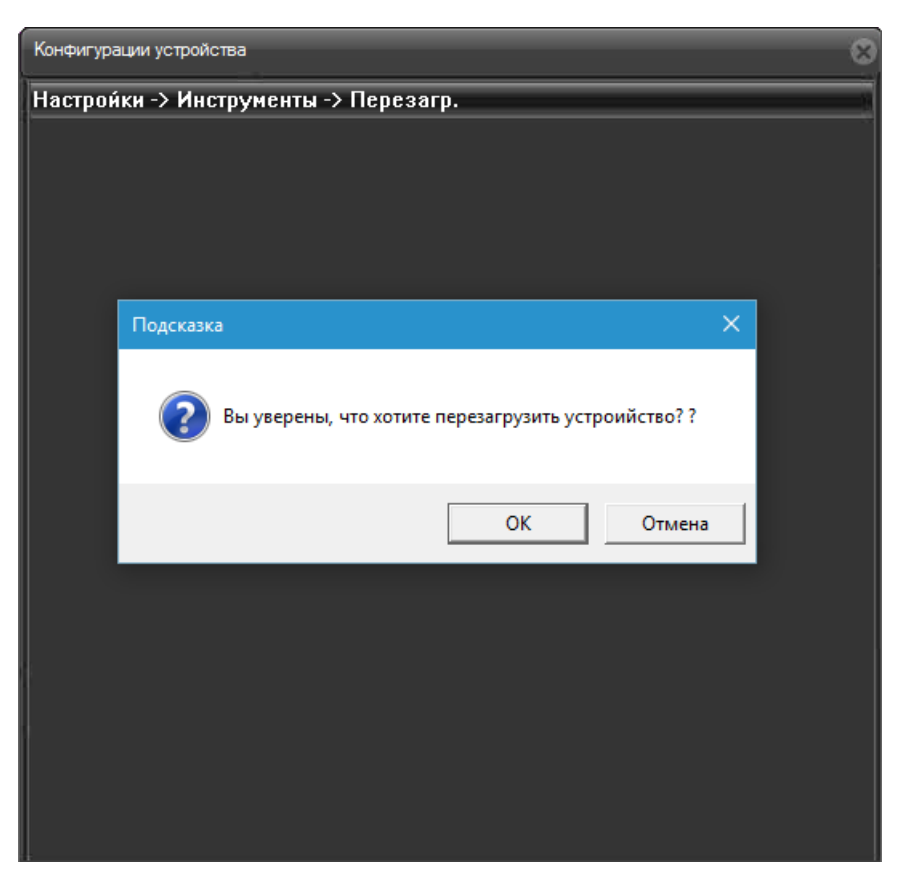

**Рис. 8.6.6.1. Перезагрузка камеры.**

**8.6.7.** Через «Настройки – Инструменты – Обновление» (Рис. 8.6.7.1) доступно обновление прошивки камеры. Кнопкой «Просмотр» выбирается соответствующий bin файл с кодом, после чего клавишей «Изменить» запускается перепрошивка устройства.

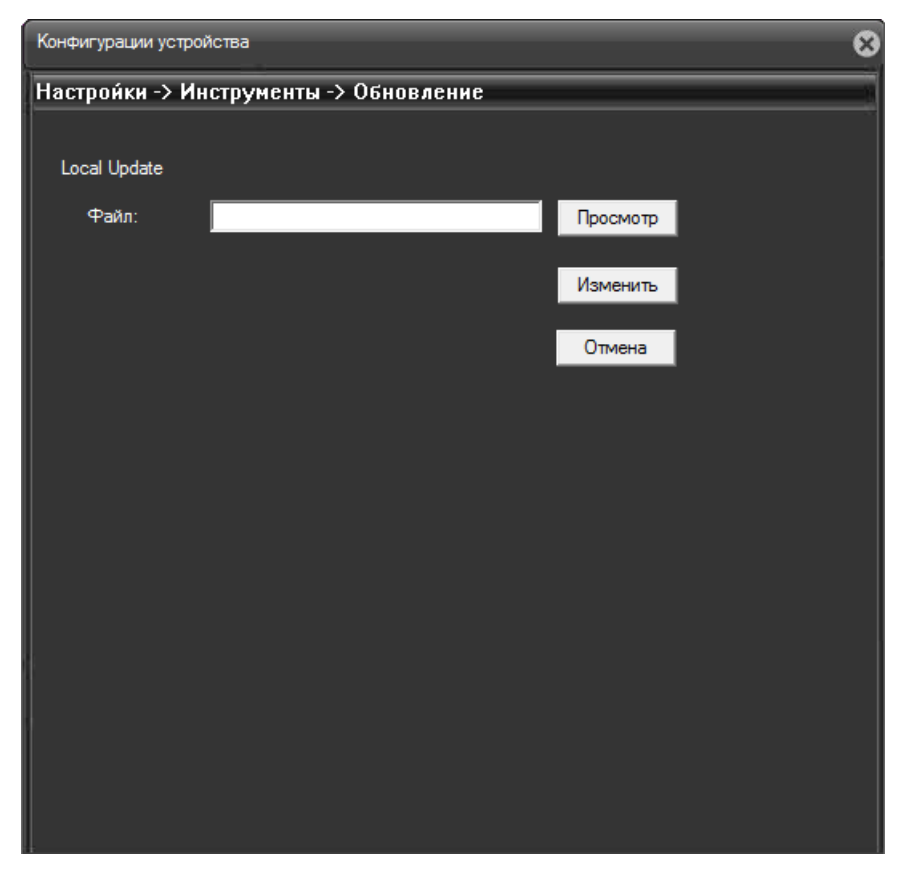

**Рис. 8.6.7.1. Меню обновления прошивки камеры.**

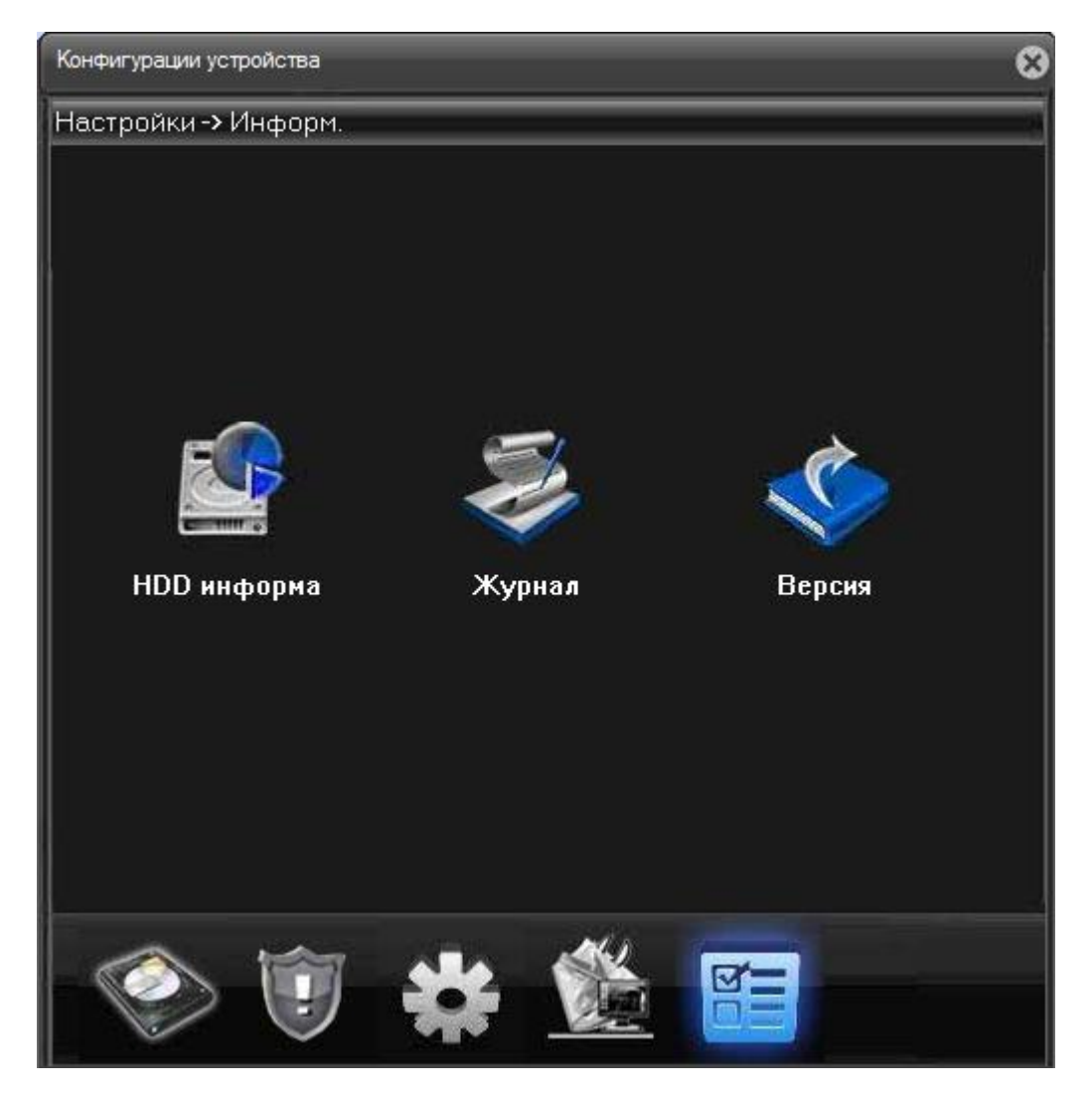

**Рис. 8.7.0.1. Настройки – Информ.**

**8.7.1.** «Настройки – Информ. – HDD информа» позволяет просматривать информацию о доступных для записи SATA дисках (Рис. 8.7.1.1), либо же просматривать непосредственно список записей сортируемый по времени (Рис. 8.7.1.2). Доступ к списку записей открываетс, еслти кликнуть курсором на кнопке «См. время записи магазине».

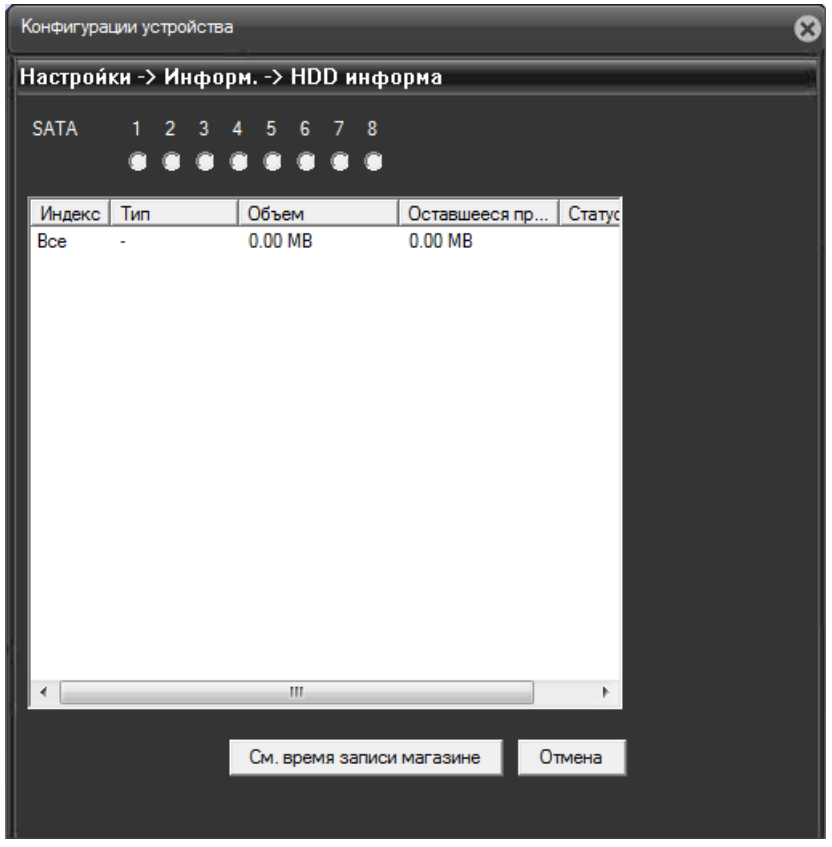

**Рис. 8.7.1.1. Просмотр информации по дискам.**

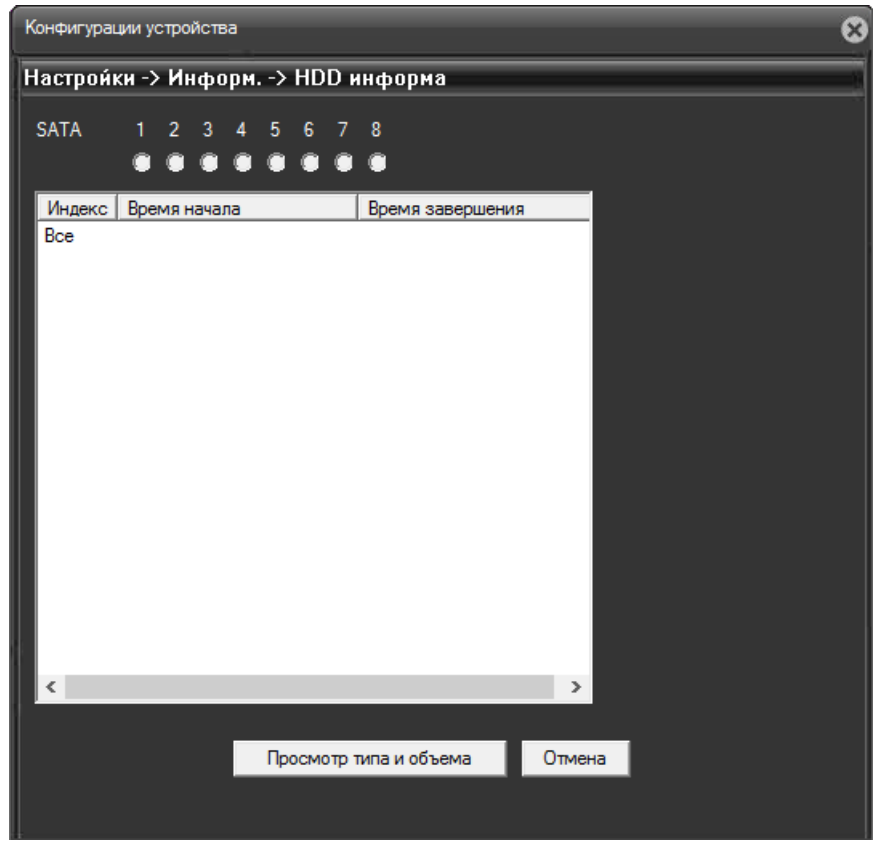

**Рис. 8.7.1.2. Просмотр информации по записям.**

## **8.7.2.** «Настройки – Информ. – Журнал» (Рис. 8.7.2.1).

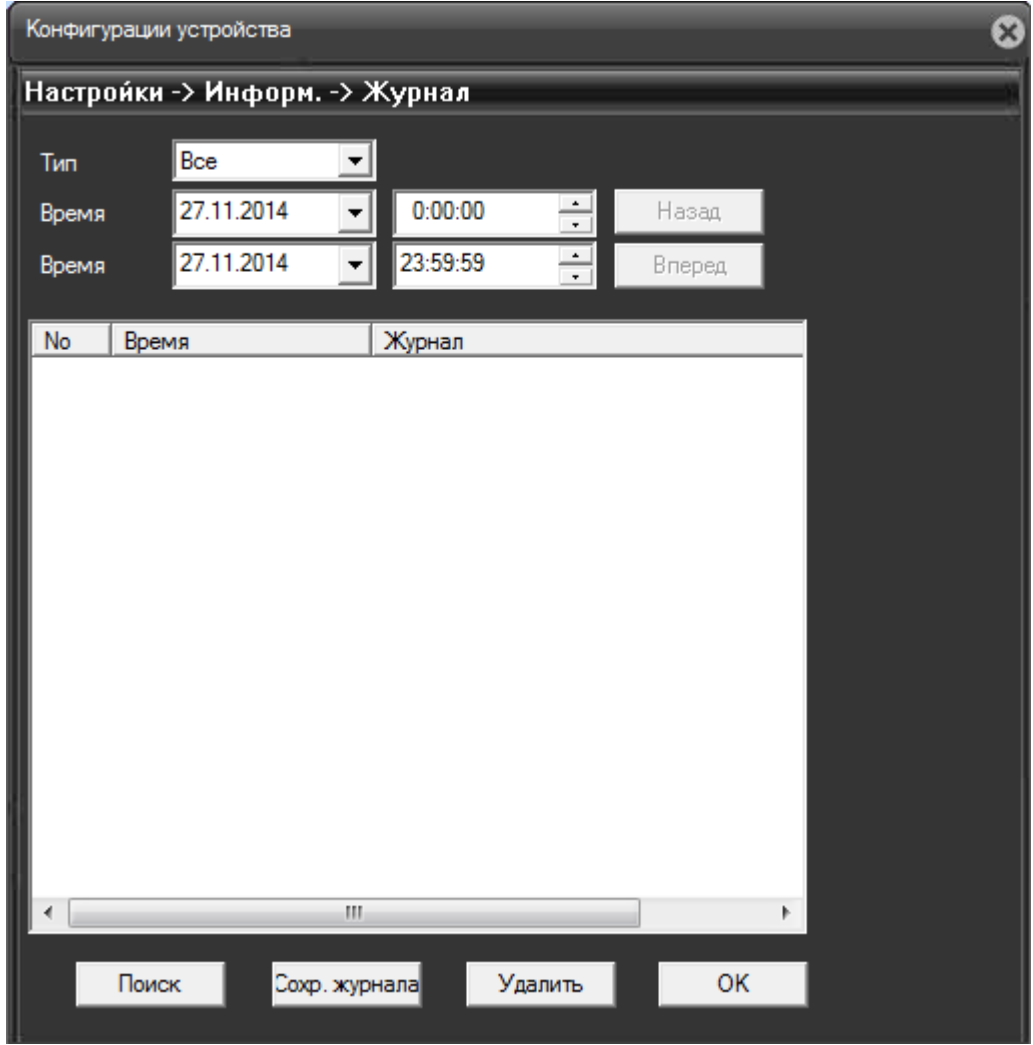

**Рис. 8.7.2.1. Информация о журналах.**

В поле «Тип» можно выбрать тип интересующего журнала (Рис. 8.7.2.2).

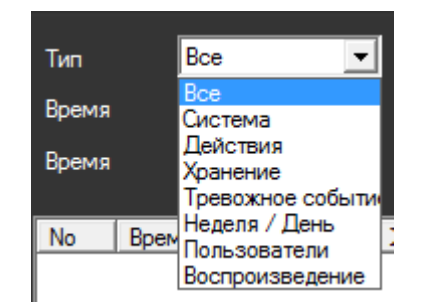

**Рис. 8.7.2.2. Выбор типа журнала.**

В поле «Время» нужно установить дату и время, когда примерно могли случиться события, интересующие в журнале (Рис. 8.7.2.3). Удобное раскрывающееся меню делает выбор более интуитивным, сопоставляя даты с днями недели.

| Тип                   |       |    |    | Bce         |    |    |  |
|-----------------------|-------|----|----|-------------|----|----|--|
| Время                 |       |    |    | 04.12.2015  |    |    |  |
| Декабрь 2015          |       |    |    |             |    |    |  |
| Πн                    | Вт    | Cр | Чт |             | Cб | Вc |  |
| 30                    | 1     | 2  | 3  | ጣ           | -5 | 6  |  |
| 7                     | 8     | 9  | 10 | 11          | 12 | 13 |  |
| 14                    | 15    | 16 | 17 | 18          | 19 | 20 |  |
| 21                    | 22 23 |    |    | 24 25 26 27 |    |    |  |
| 28                    | 29    | 30 | 31 | 1           | 2  | З  |  |
|                       | 5     | в  | 7  | 8           | 9  | 10 |  |
| ⊂ Сегодня: 04.12.2015 |       |    |    |             |    |    |  |

**Рис. 8.7.2.3. Выбор журнала по дате.**

Кнопка «Поиск» выводит все действия в выбранном типе журнала за указанный временной интервал. Например, выполнив поиск по типу «Пользователи» можно увидеть всех пользователей, получавших доступ к камере, а также отследить добавление новых и удаление существующих пользователей (Рис. 8.7.2.4).

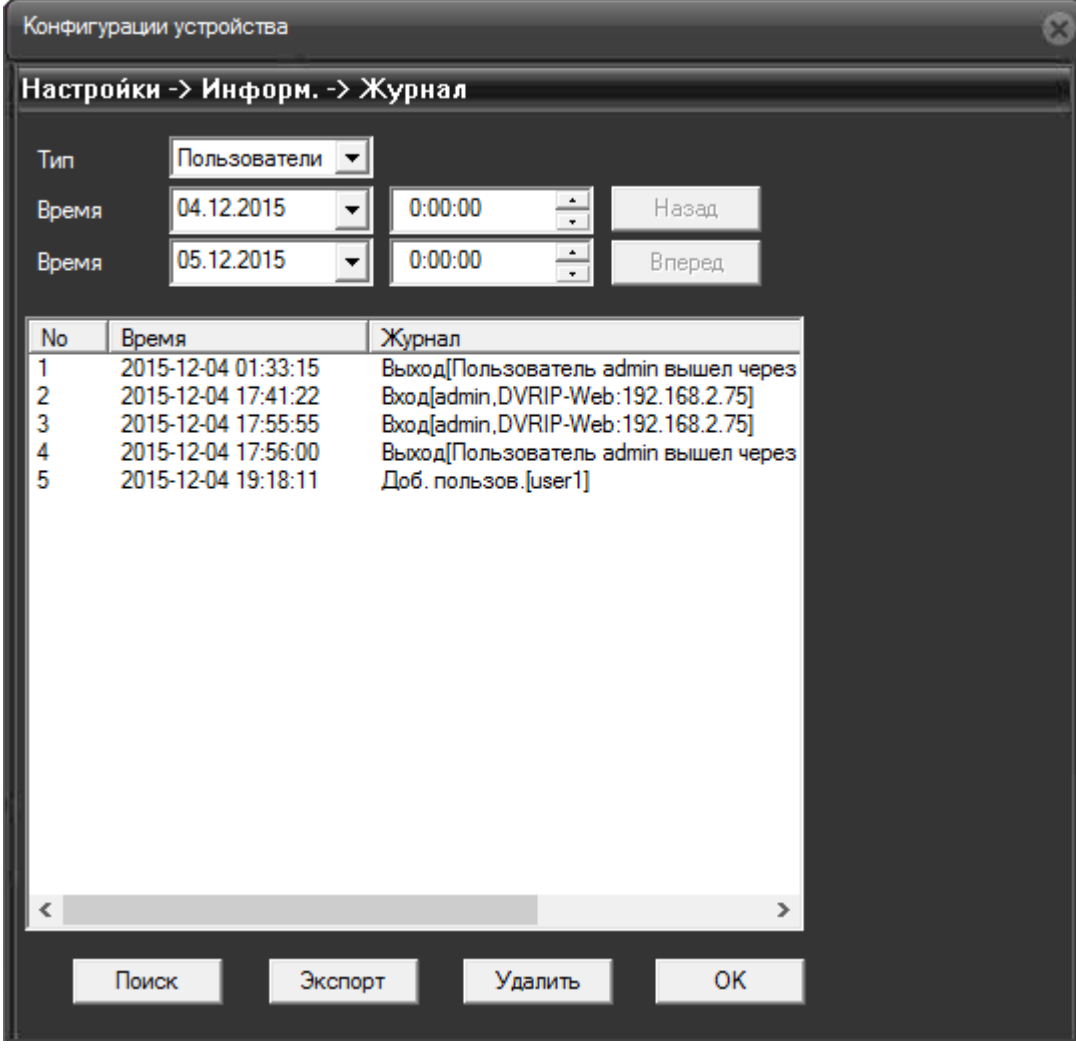

**Рис. 8.7.2.4. Просмотр журнала действий пользователей.**

Клавиша «Сохр. журнала» предлагает сохранить журнал на дисках локального компьютера. Кнопка «Удалить» дает возможность удалить все отображенные в поле поиска записи.

**8.7.3.** «Настройки – Информ. – Версия» (Рис. 8.7.3.1) сообщает нам ключевую системную информацию о камере.

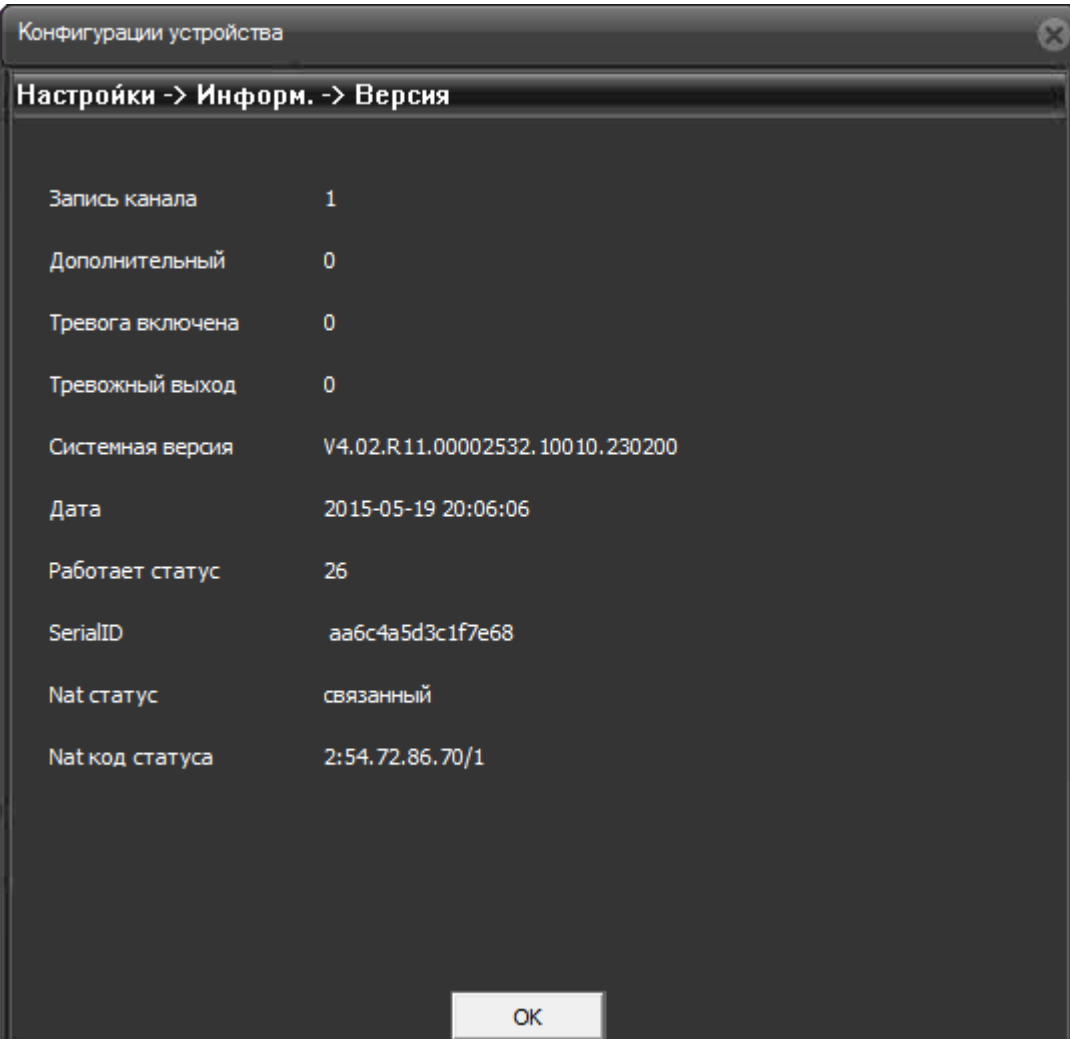

**Рис. 8.7.3.1. Информация о версии камеры.**

**8.8.** Нажатие вкладки «Настройки» вызывает менеджер конфигураций (Рис. 8.8.0.1).

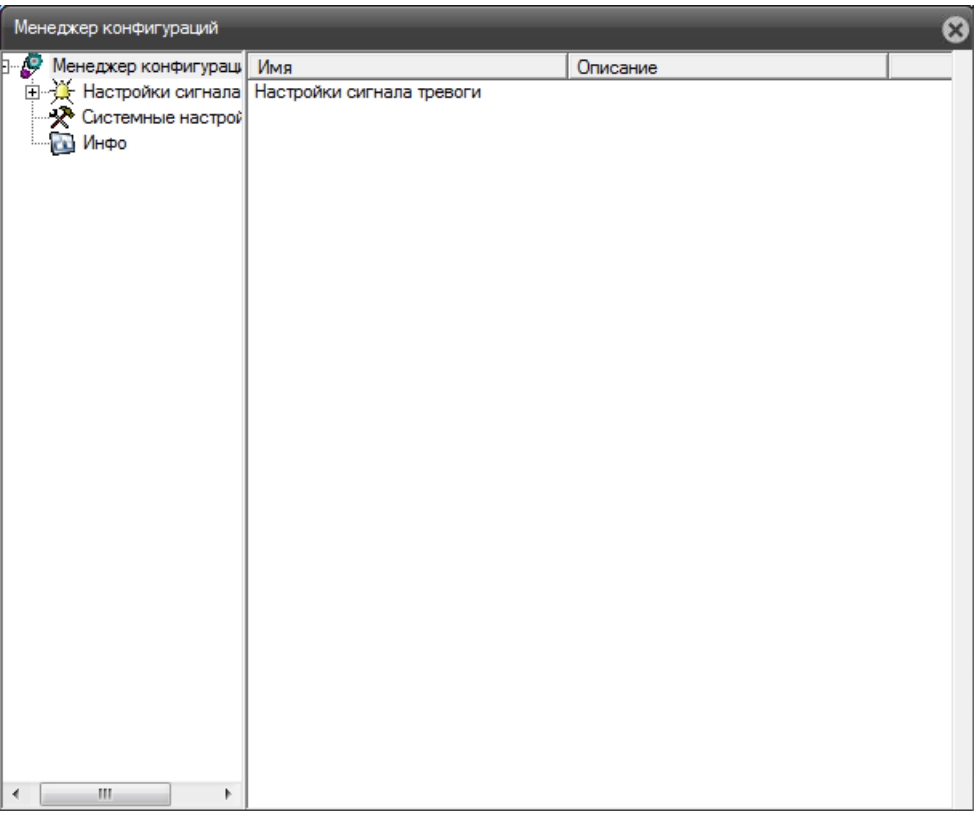

**Рис. 8.8.0.1. Менеджер конфигураций.**

**8.8.1.** «Менеджер конфигураций - Настройки сигнала тревоги – Стандартные настройки» (Рис. 8.8.1.1).

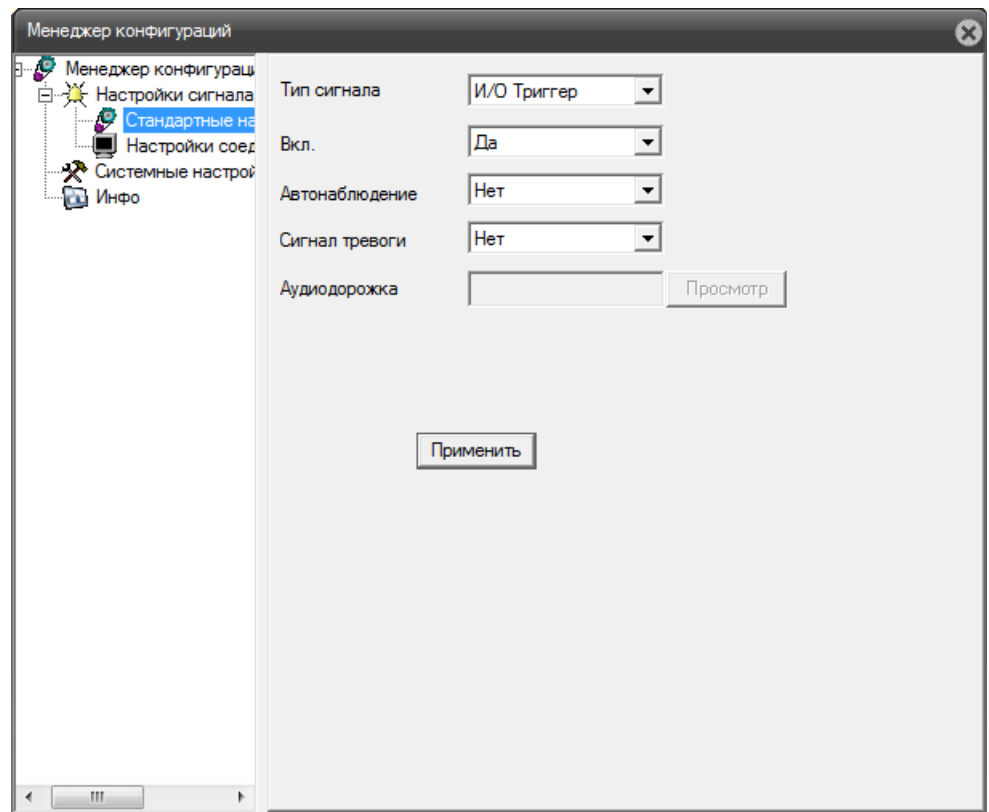

**Рис. 8.8.1.1. Стандартные настройки.**

«Тип сигнала» (Рис. 8.8.1.2): тревога может подниматься по наличию /отсутствию сигнала на входе триггера, по определению движения в кадре, при потере видеосигнала с камеры, при попытке закрыть камеру, при ошибке диска для видеозаписи и при заполнении этого диска.

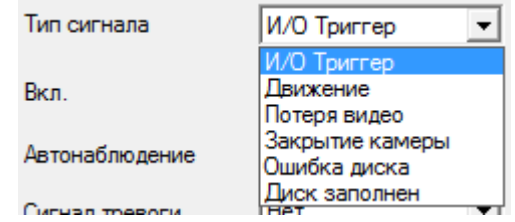

**Рис. 8.8.1.2. Выбор типа сигнала.**

В пункте «Вкл.» определяется включено или выключено распознавание сигнала тревоги камерой. Если включено (в пункте «Вкл.» выбран пункт, «Да»), то становятся доступны пункты «Автонаблюдение» и «Сигнал тревоги». Для них доступны значения «Да» или «Нет», соответственно активирующие или дезактивирующие данную функцию.

Пункт «Аудиодорожка» недоступен для камер без поддержки микрофона.

Чтобы изменения сделанные в этом окне вступили в силу, следует нажать кнопку «Применить».

**8.8.2.** «Менеджер конфигураций – Настройки сигнала тревоги – Настройки соединения сигнала тревоги» (Рис. 8.8.2.1).

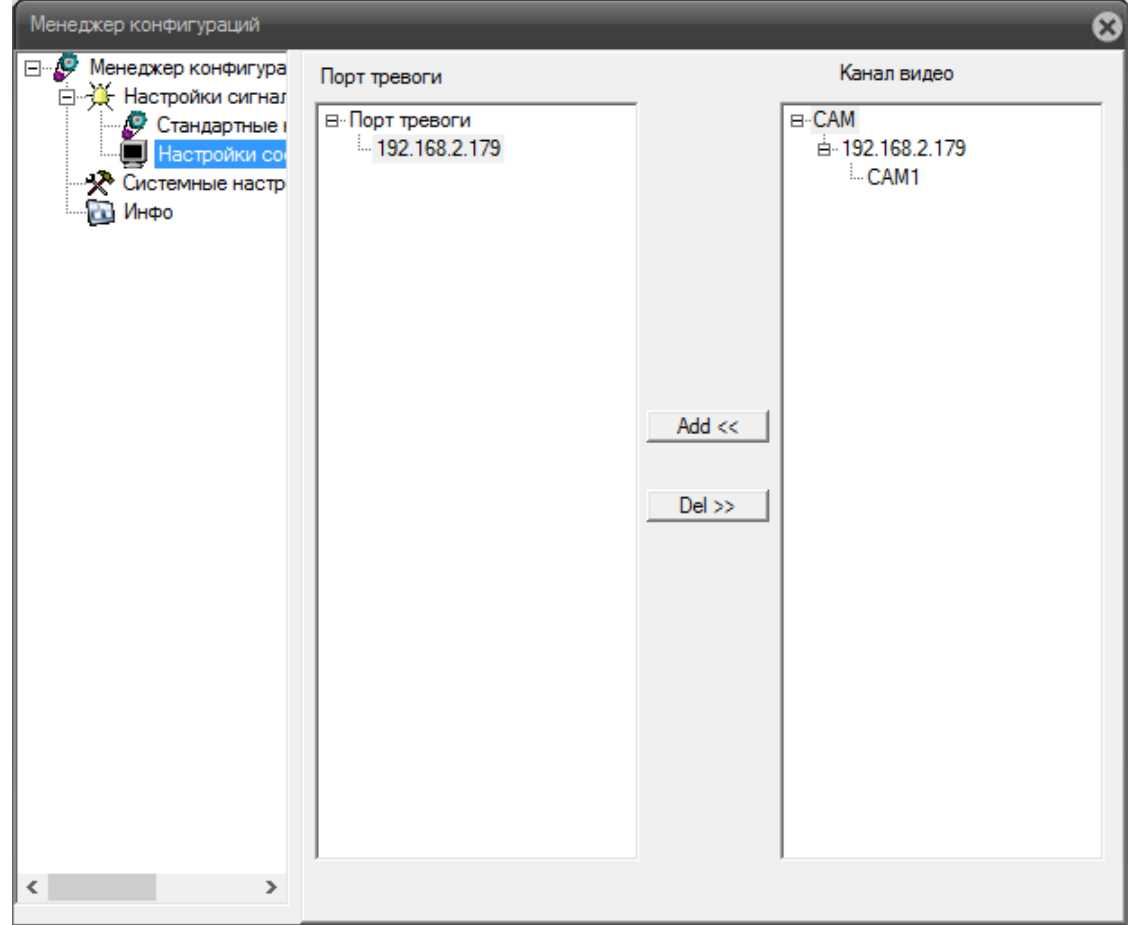

**Рис. 8.8.2.1. Настройки соединения сигнала тревоги.**

Это меню позволяет добавлять («Add») и удалять («Del») порты тревоги с подключаемых IP камер.

**8.8.3.** «Менеджер конфигураций – Настройки сигнала тревоги – Системные настройки» (Рис. 8.8.3.1).

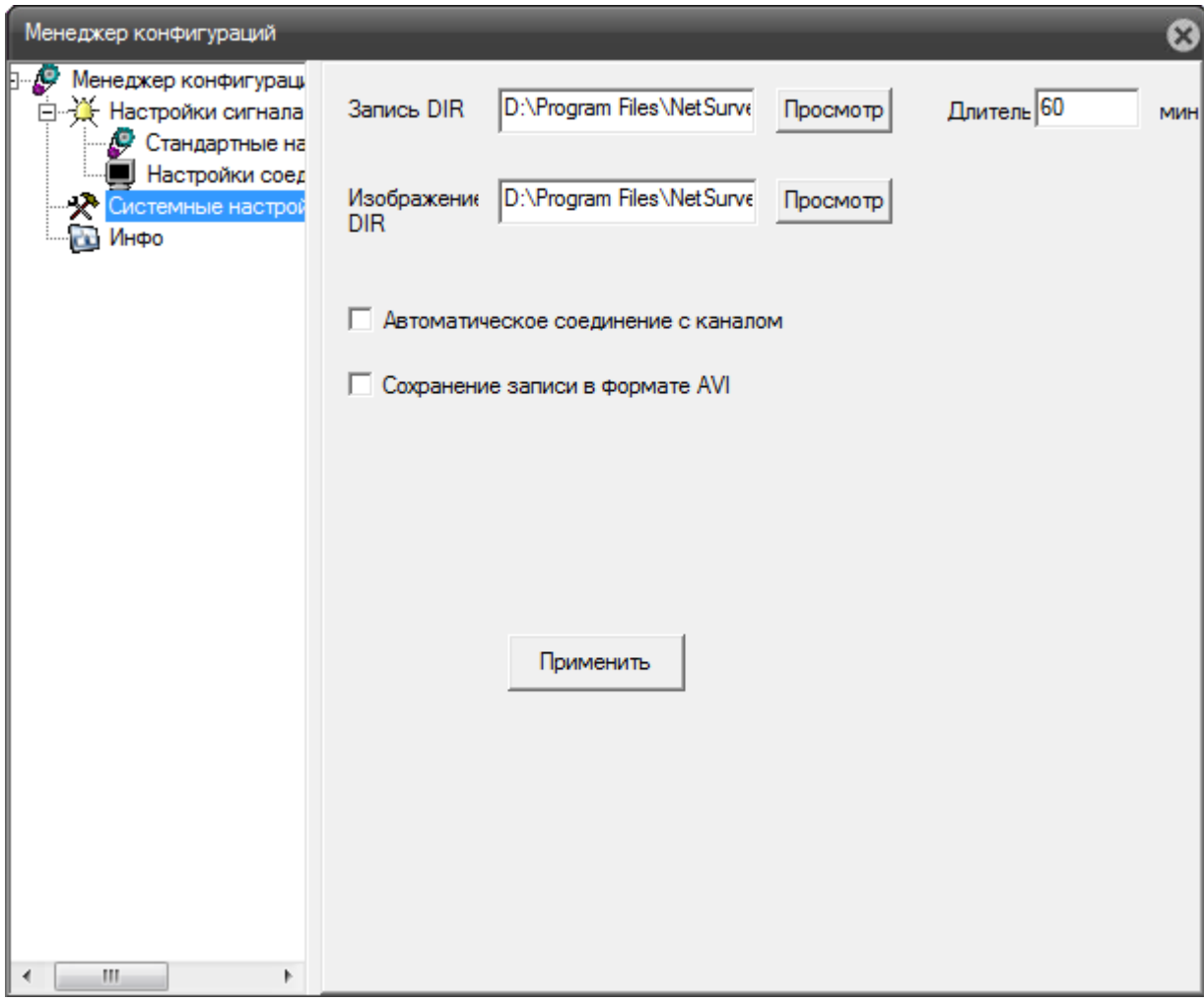

**Рис. 8.8.3.1. Системные настройки. Выбор каталогов для записи.**

В области «Запись DIR» указывается каталог, куда будет записываться видеофайл событий, отслеживаемых камерой. Для изменения каталога нужно нажать кнопку «Просмотр».

В окне «Длитель» необходимо указать максимальную длительность записываемого видеоролика, по умолчанию это часовой ролик.

В пункте «Изображение DIR» указывается каталог, в который камера сохраняет скриншоты. Выбрать каталог для хранения скриншотов можно вручную, нажав клавишу «Просмотр» рядом.

Активация чекбокса «Автоматическое соединение с каналом» будет означать, что ПО камеры будет производить автоматическое соединение с последним каналом при потере и восстановлении связи. Например, если камера работает в режиме постоянной записи, после выключения и включения камеры режим записи автоматически восстановится.

При выборе пункта «Сохранение записи в формате AVI» камера будет сохранять видео в распространенном формате avi, доступном для воспроизведения на многих устройствах.

Кнопка «Применить» активирует сделанные на страничке настроек изменения.

| Менеджер конфигураций                                                                                                    |                                                                                          |                                                                                                    | ⊗ |
|----------------------------------------------------------------------------------------------------|------------------------------------------------------------------------------------------|----------------------------------------------------------------------------------------------------|---|
| ⊟ © Менеджер конфигура<br>- Ж Настройки сигнал Web(версия)<br>• Стандартные і<br>Настройки со<br>• Системные настр<br><b>Вър Инфо</b> | Имя<br>Модуль сети(версия)<br>Модуль монитора(версия)<br>Конфигурирование модуля(версия) | Описание<br>1.0.2.28(2015/10/28)<br>4.0.8.62(2015/10/26)<br>2.3.2.0(2015/10/23)<br>2.0.9.96(2015/10/27) |   |
| $\overline{\phantom{a}}$<br>⋗                                                                                                    |                                                                                          |                                                                                                    |   |

**8.8.4.** «Менеджер конфигураций – Настройки сигнала тревоги – Инфо» (Рис. 8.8.4.1).

### **Рис. 8.8.4.1. Информация о программных модулях.**

В этой вкладке можно узнать текущие версии программных модулей, с которыми работает камера.

**8.9.** Клик на кнопе «Выход» на панели вкладок закрывает веб-интерфейс доступа к камере. Чтобы снова получить доступ к камере через браузер, нужно снова вводить ее IP адрес, логин и пароль.

# **9. НАСТРОЙКА ПРОСМОТРА ЧЕРЕЗ МОБИЛЬНОЕ УСТРОЙСТВО**

Для настройки просмотра видео через мобильное устройство, работающее на системе Android, необходимо использовать программу **vMEyeCloud**, которую можно загрузить с PlayMarket.

Разработчики компании meyetech обновили приложение vMEyeCloud для устройств с Android, добавив ряд полезных функций для работы с камерами. Теперь это одно из лучших бесплатных приложений, в котором имеется ряд полезных функций.

Основные возможности приложения:

- Возможность поиска и добавление камер в локальной сети, добавление с помощью IP-порта, облака;
- Возможность добавления камер на каналы из видеорегистраторов своего списка;
- Возможность делать скриншоты и производить запись видео с нескольких каналов одновременно на карту памяти смартфона;
- Управления камерами PTZ;
- Возможность изменения основных параметров камеры в реальном времени;
- Возможность поиска/просмотра ранее сделанных записей;
- Изменение качества передаваемого видео по каждому каналу;
- Звуковое оповещение на смартфоне при тревоге.

Найдите и установите приложение vMEyeCloud (Рис. 9.1).

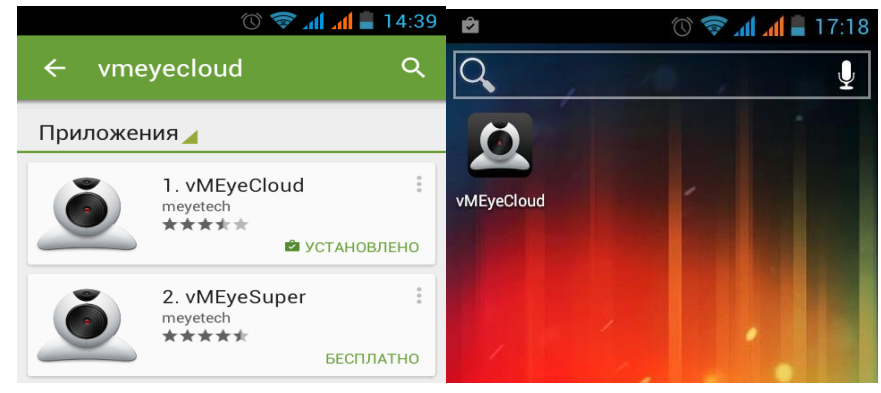

**Рис. 9.1. Приложение vMEyeCloud.**

После запуска приложение предложит войти с помощью учетной записи («By User», учетную запись можно зарегистрировать на сайте [Tecsar-cloud.com.ua](http://tecsar-cloud.com.ua/)), или перейти к добавлению устройств вручную («By Device», Рис. 9.2).

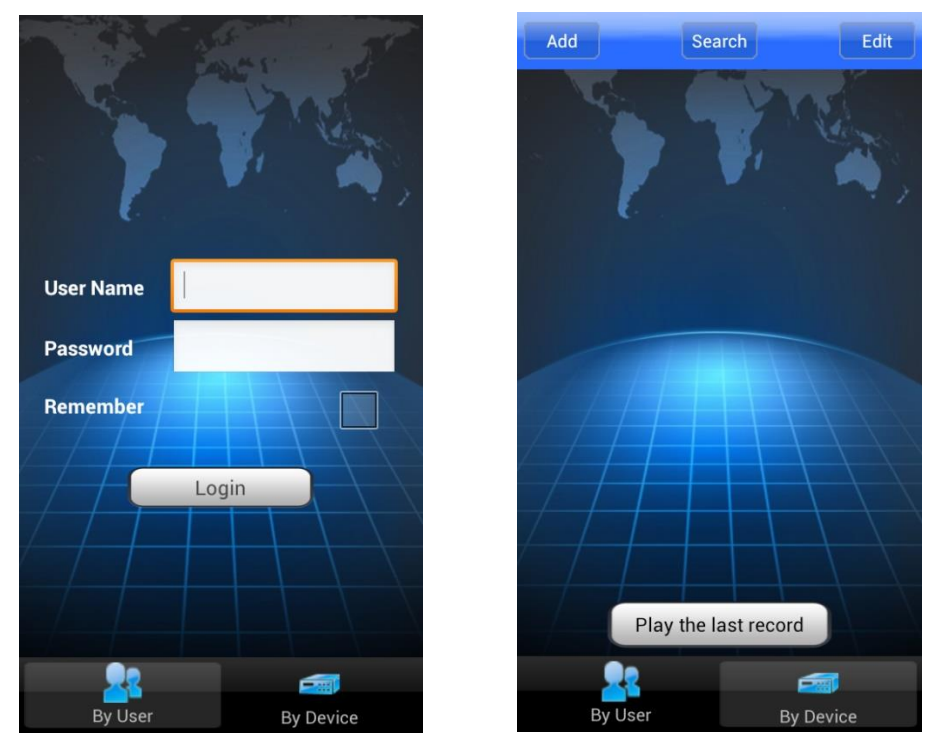

**Рис. 9.2. Интерфейс приложения vMEyeCloud.**

Найти и добавить видеорегистратор можно с помощью кнопки «Search», если он находится в локальной сети. Второй способ - добавить видеорегистратор вручную можно с помощью кнопки «Add», зная его IP-адрес/порт или идентификатор ID.

С помощью кнопки «Play the last record» есть возможность воспроизвести видеопоток с последних просматриваемых камер. При первом запуске приложения эта функция не доступна.

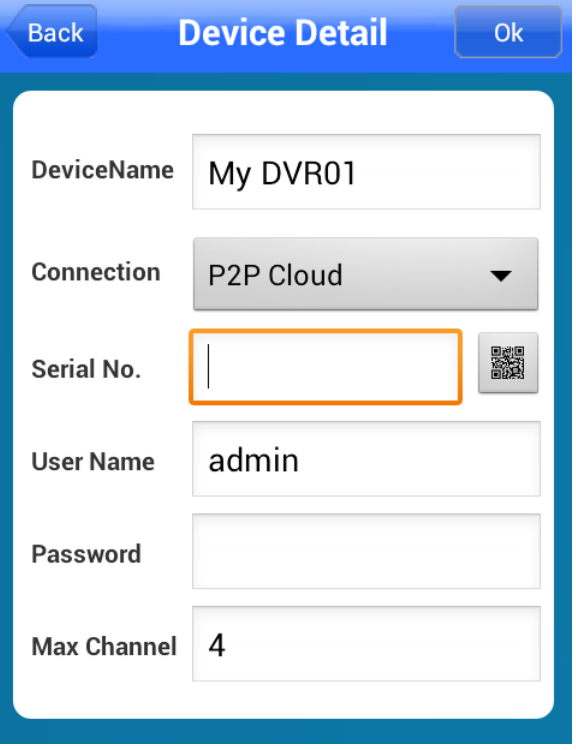

**Рис. 9.3. Добавление устройства в приложении vMEyeCloud.**

При добавлении вручную заполняете поля и нажимаете «**ОК»**

«Device Name» – название камеры, выбирается произвольно;

«Connection:» – подключение с помощью «P2P Cloud» (серийного номера камеры)/ Address (с использованием IP-адреса камеры)

«Serial No.» – серийный номер камеры

«User Name» – имя пользователя камеры

«Password» – пароль пользователя камеры

«Max Channel» – максимальное количество каналов

После добавления камеры появится возможность редактировать ее параметры, если будет такая необходимость, с помощью кнопки «Edit».

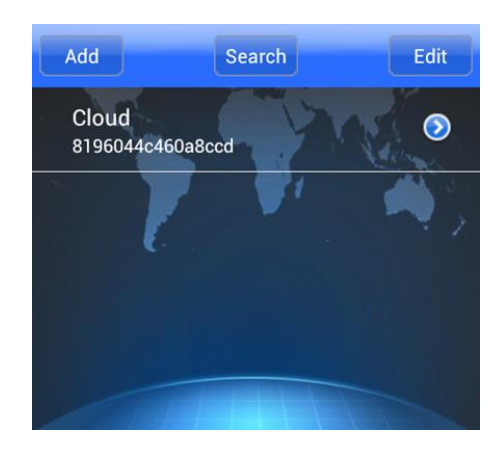

**Рис. 9.4. Добавленная камера**

В этом меню можно добавить на любой из каналов – любую IP камеру или камеру с видеорегистратора.

Через несколько секунд после добавления камеры, на белой полосе появится информация о состоянии канала.

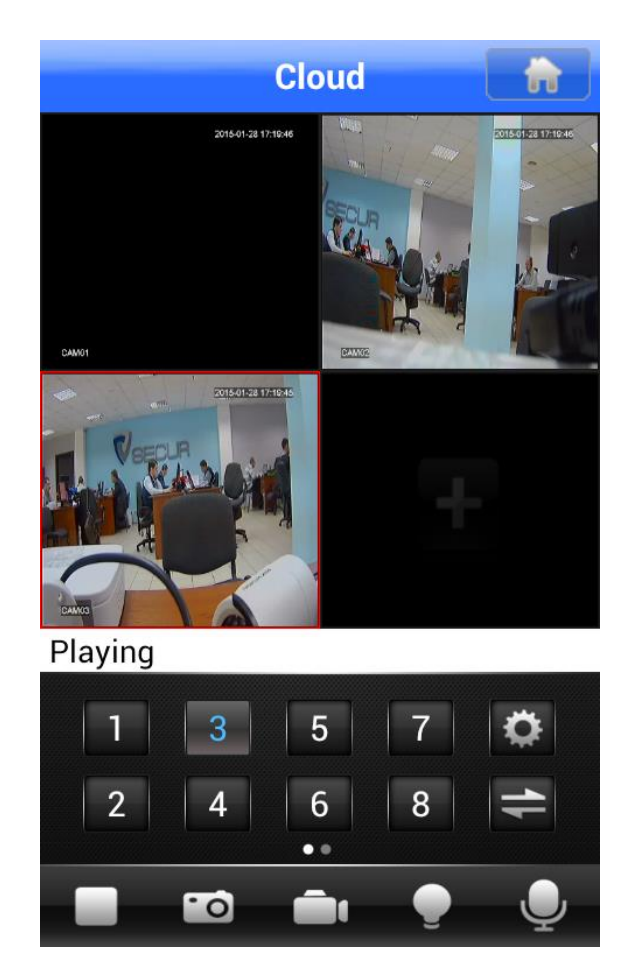

**Рис. 9.5. Меню добавления камер.**

Connecting – подключение к камере

Buffering – буферизация видеопотока\*

Playing – воспроизведение видеопотока

Server unavailable – камера не в сети

*ПРИМЕЧАНИЕ: Процесс буферизации – это процесс при котом ваше устройство подгружает в свой буфер обмена траффик с видео/аудио потоком и затем воспроизводит его. То есть скорость добавления и воспроизведения видео – зависит не только от интернет соединения, но и от параметров вашего смартфона. Более подробнее о процессе буферизации можете прочитать на [Википедии](http://goo.gl/9wsvJH).*

В нижней панели находятся кнопки:

- Воспроизведение
- Сделать скриншот в память смартфона
- Запись видео в память смартфона
- Тревога
- Аудио

У приложения есть возможность просматривать видео на весь экран при повороте смартфона в горизонтальное положение, а двойной клик на канале позволяет выбрать только один канал просмотра.

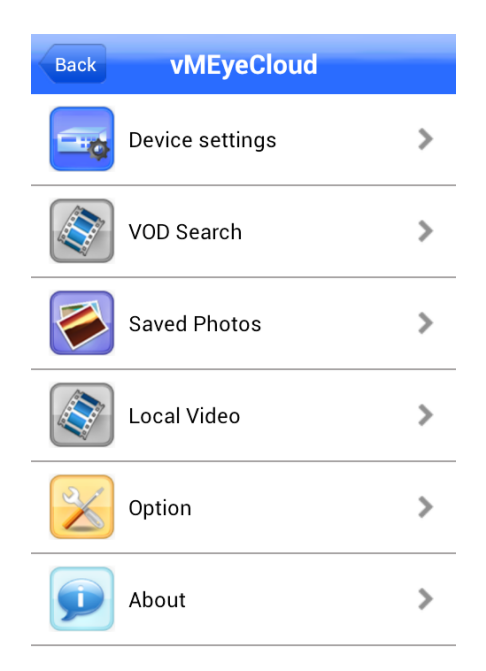

**Рис.9.6. Меню настроек программы vMEyeCloud**

- «[Device settings](#page-71-0)» настройки камеры
- «VOD Search» поиск и воспроизведение видеозаписей
- «Saved Photos» просмотр скриншотов с памяти смартфона
- «Local Video» просмотр видеозаписи сделанной в память смартфона
- «Option» опции приложения
- <span id="page-71-0"></span>«About» – сведения о приложении

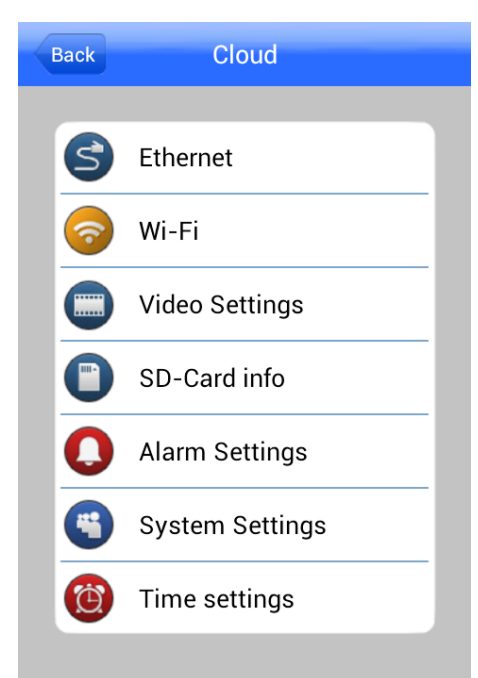

**Рис. 9.7. Меню настроек программы vMEyeCloud.**

В разделе Device settings можно настраивать конфигурацию камеры в реальном времени. Тут доступны всего ее основные параметры.
Во вкладках Ethernet и Wi-Fi можно просматривать сетевые настройки и при необходимости их изменять\*

*ПРИМЕЧАНИЕ: Менять сетевые настройки через приложение крайне не рекомендуем. При ошибочном вводе IP-адреса, есть шанс оставить камеру без доступа к лекальной сети и интернету.*

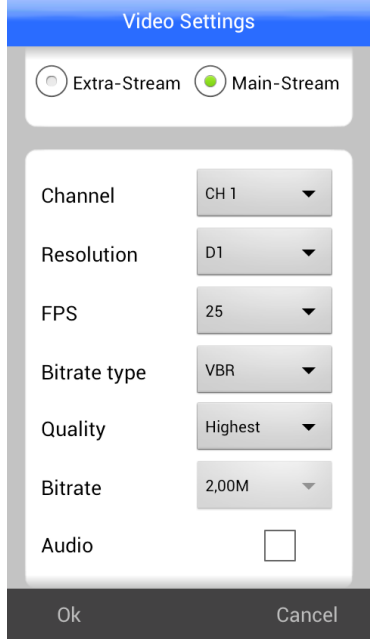

**Рис. 9.8. Меню настроек Video Settings.**

Вкладка «Video Settings» соответствует разделу «Компрессия» в настройках камеры.

«Main-Stream» – основной поток.

«Extra-Stream» – экстра поток.

«Channel» – выбор канала.

«Resolution» – выбор разрешения D1 (704x576), HD1 (704x288), CIF(352x288).

«FPS» – количество кадров в секунду.

«Bitrate type» – выбор режима сжатия. VBR (с переменным битрейтом) или CBR (с постоянным битрейтом). Для записи видео более предпочтительным является VBR.

«Quality» - регулируется качество записи.

«Bitrate» - Устанавливается уровень битрейта.

«Audio» – включение/отключение аудио.

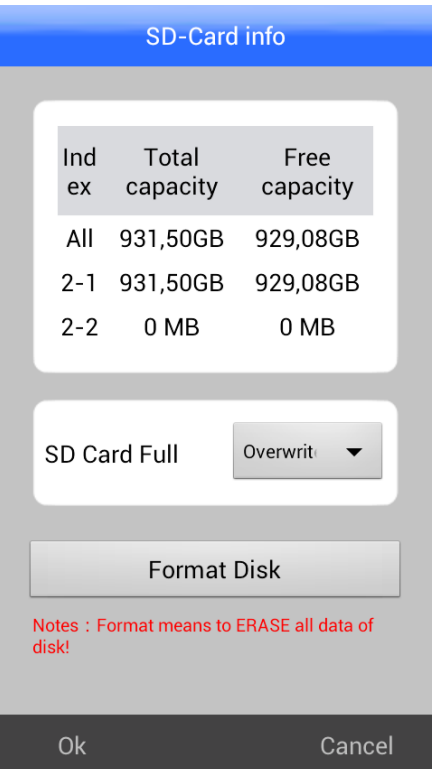

**Рис. 9.10. Меню SD-Card info.**

В разделе «SD-Card info» можно просмотреть информацию о состоянии накопителей камеры. Показано общее количество доступных мегабайт и свободное. Так же можно выбрать действие при заполненном накопителе: перезапись или остановка записи. «Format Disk» – можно отформатировать накопитель.

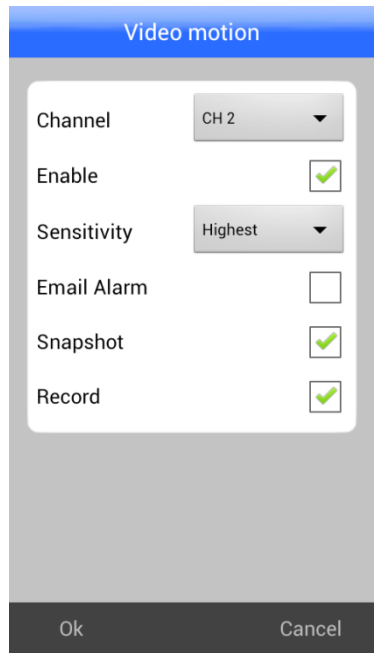

**Рис. 9.11. Меню Video Motion.**

В разделе «Alarm Settings» настраивается действие при сработке детектора движения. «Channel» – выбор канала.

«Enable» – включение/выключение детекции.

«Sensityvity» – порог чувствительности.

«Email Alarm» – включение/отключение отправки письма на Email при сработке тревоги.

«Snapshot» – скриншот при сработке тревоги.

«Record» – запись при сработке тревоги.

В разделе System Settings можно просмотреть версию, серийный номер и статус видеорегистратора. В разделе Time Settings можно изменить формат даты, выставить время и дату.

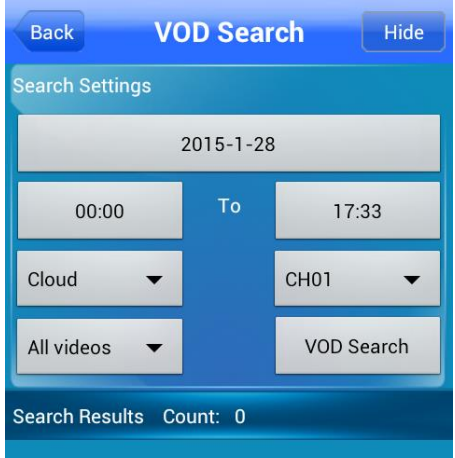

## **Рис. 9.12. Поиск видеозаписей на жестком диске видеорегистратора.**

Для поиска записи выберите нужную дату, что соответствует работе камеры.

Установите период времени с 00.00 до необходимого.

Выберите какая камера и какой канал.

Оставьте All videos и нажмите на поиск VOD Searsh.

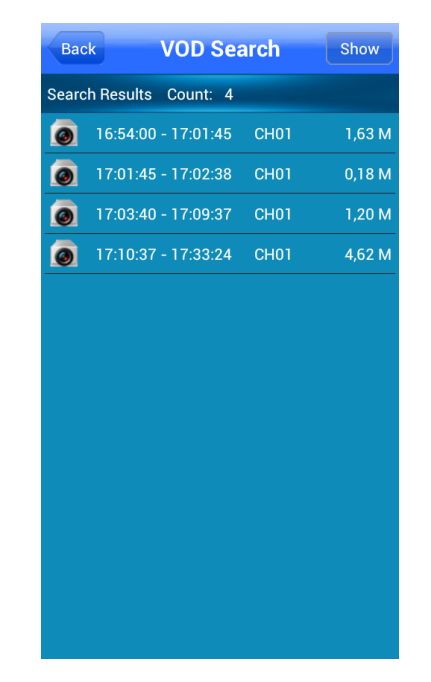

**Рис. 9.13. Список найденных видеозаписей.**

В появившемся списке можно открыть любую запись двойным нажатием.

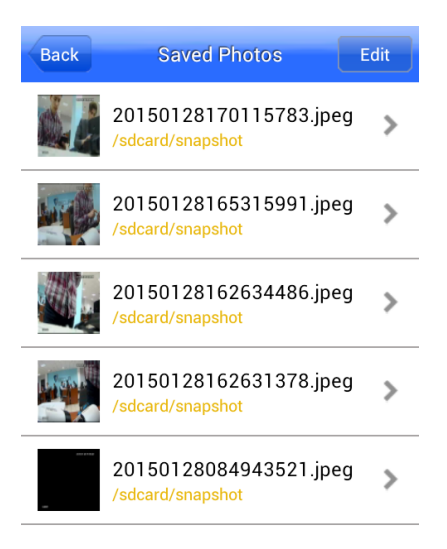

**Рис. 9.14. Просмотр скриншотов с памяти смартфона.**

Стандартный формат скриншотов Jpeg.

Можно просмотреть скриншот сразу из списка.

Папка для скриншотов создается автоматически на SD-карте.

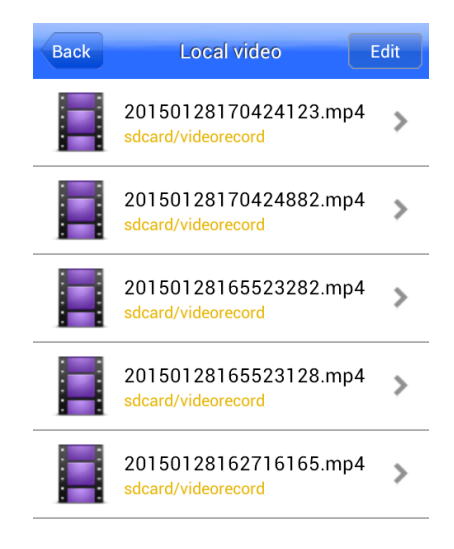

**Рис. 9.15. Просмотр видеозаписей, сохраненных в памяти смартфона.**

Приводится список видеозаписей, сохраненных в памяти смартфона.

Стандартное сжатие mp4.

Можно просмотреть видеозапись сразу из списка.

Папка для записей создается автоматически на SD-карте.

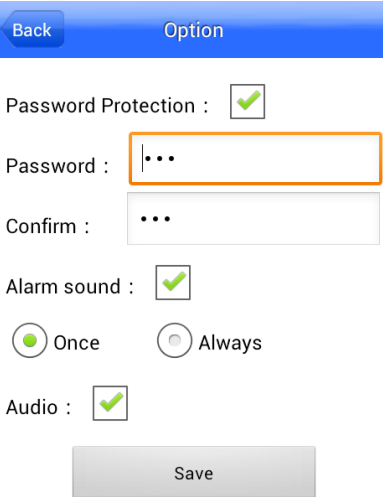

**Рис. 9.16. Опции приложения**

В этом разделе меню есть возможность установить защиту паролем для доступа к камере и установить звуковое оповещение при тревоге.

«Password Protection» – вкл/выкл защиты.

«Password» – ввести пароль.

«Confirm» – подтвердить пароль еще раз.

«Alarm Sound» - вкл/выкл оповещения при тревоге.

«Once» – звуковое оповещение один раз.

«Always» - оповещение всегда.

«Audio» – вкл/выкл звука.